# **Oracle® Communications Session Delivery**

# **Manager**

Route Manager Release 7.4 *Formerly Net-Net Central*

March 2015

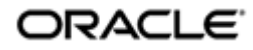

## **Notices**

Copyright ©2015, 2011, Oracle and/or its affiliates. All rights reserved.

This software and related documentation are provided under a license agreement containing restrictions on use and disclosure and are protected by intellectual property laws. Except as expressly permitted in your license agreement or allowed by law, you may not use, copy, reproduce, translate, broadcast, modify, license, transmit, distribute, exhibit, perform, publish, or display any part, in any form, or by any means. Reverse engineering, disassembly, or decompilation of this software, unless required by law for interoperability, is prohibited.

The information contained herein is subject to change without notice and is not warranted to be error-free. If you find any errors, please report them to us in writing.

If this is software or related documentation that is delivered to the U.S. Government or anyone licensing it on behalf of the U.S. Government, then the following notice is applicable:

U.S. GOVERNMENT END USERS: Oracle programs, including any operating system, integrated software, any programs installed on the hardware, and/or documentation, delivered to U.S. Government end users are "commercial computer software" pursuant to the applicable Federal Acquisition Regulation and agency-specific supplemental regulations. As such, use, duplication, disclosure, modification, and adaptation of the programs, including any operating system, integrated software, any programs installed on the hardware, and/or documentation, shall be subject to license terms and license restrictions applicable to the programs. No other rights are granted to the U.S. Government.

This software or hardware is developed for general use in a variety of information management applications. It is not developed or intended for use in any inherently dangerous applications, including applications that may create a risk of personal injury. If you use this software or hardware in dangerous applications, then you shall be responsible to take all appropriate fail-safe, backup, redundancy, and other measures to ensure its safe use. Oracle Corporation and its affiliates disclaim any liability for any damages caused by use of this software or hardware in dangerous applications.

Oracle and Java are registered trademarks of Oracle and/or its affiliates. Other names may be trademarks of their respective owners.

Intel and Intel Xeon are trademarks or registered trademarks of Intel Corporation. All SPARC trademarks are used under license and are trademarks or registered trademarks of SPARC International, Inc. AMD, Opteron, the AMD logo, and the AMD Opteron logo are trademarks or registered trademarks of Advanced Micro Devices. UNIX is a registered trademark of The Open Group.

This software or hardware and documentation may provide access to or information about content, products, and services from third parties. Oracle Corporation and its affiliates are not responsible for and expressly disclaim all warranties of any kind with respect to third-party content, products, and services unless otherwise set forth in an applicable agreement between you and Oracle. Oracle Corporation and its affiliates will not be responsible for any loss, costs, or damages incurred due to your access to or use of third-party content, products, or services, except as set forth in an applicable agreement between you and Oracle.

# **Contents**

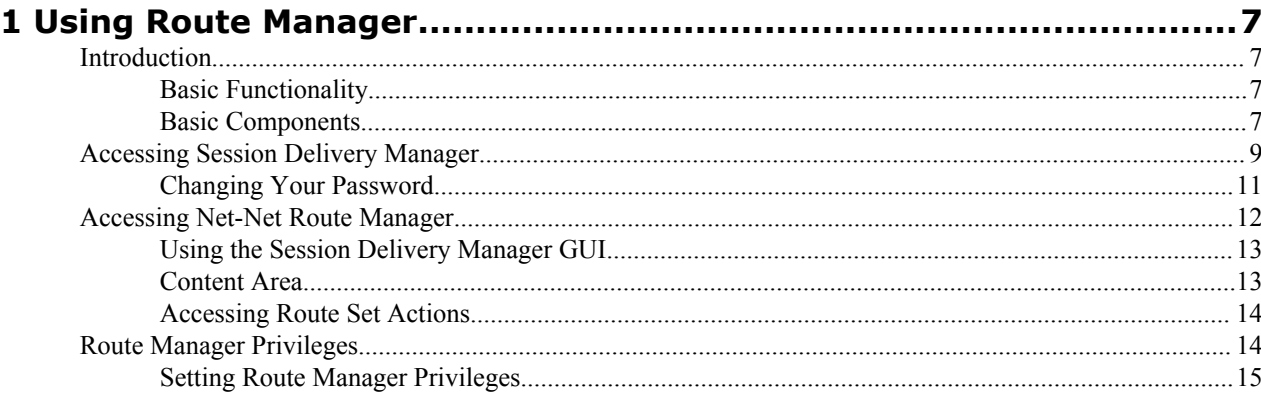

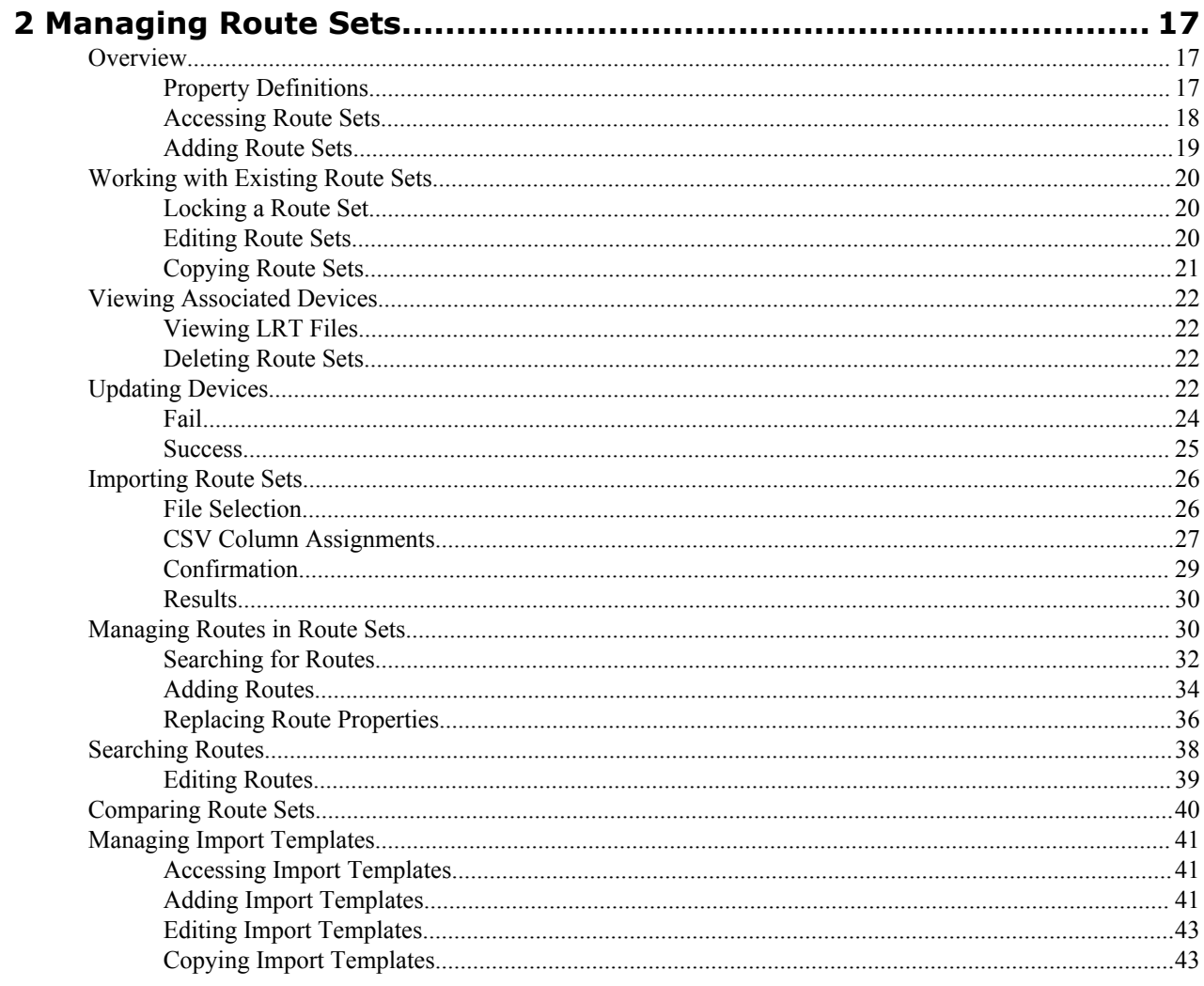

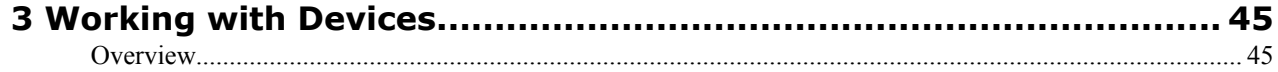

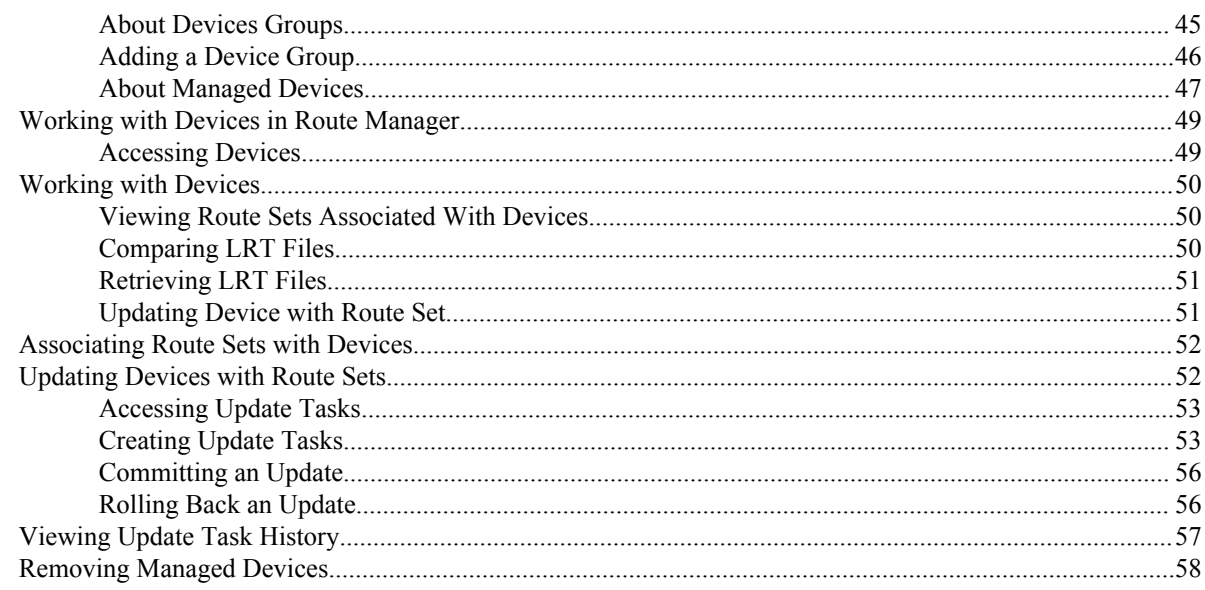

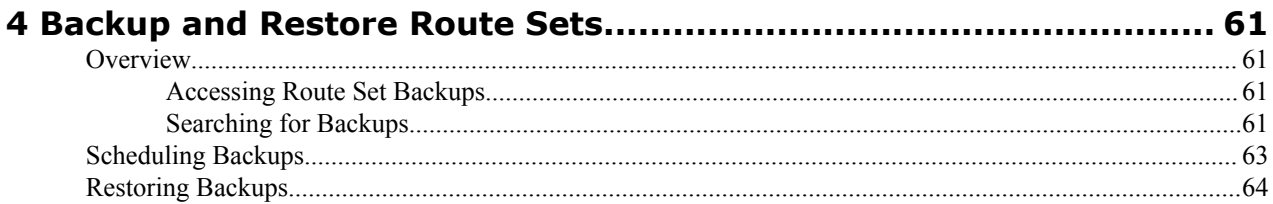

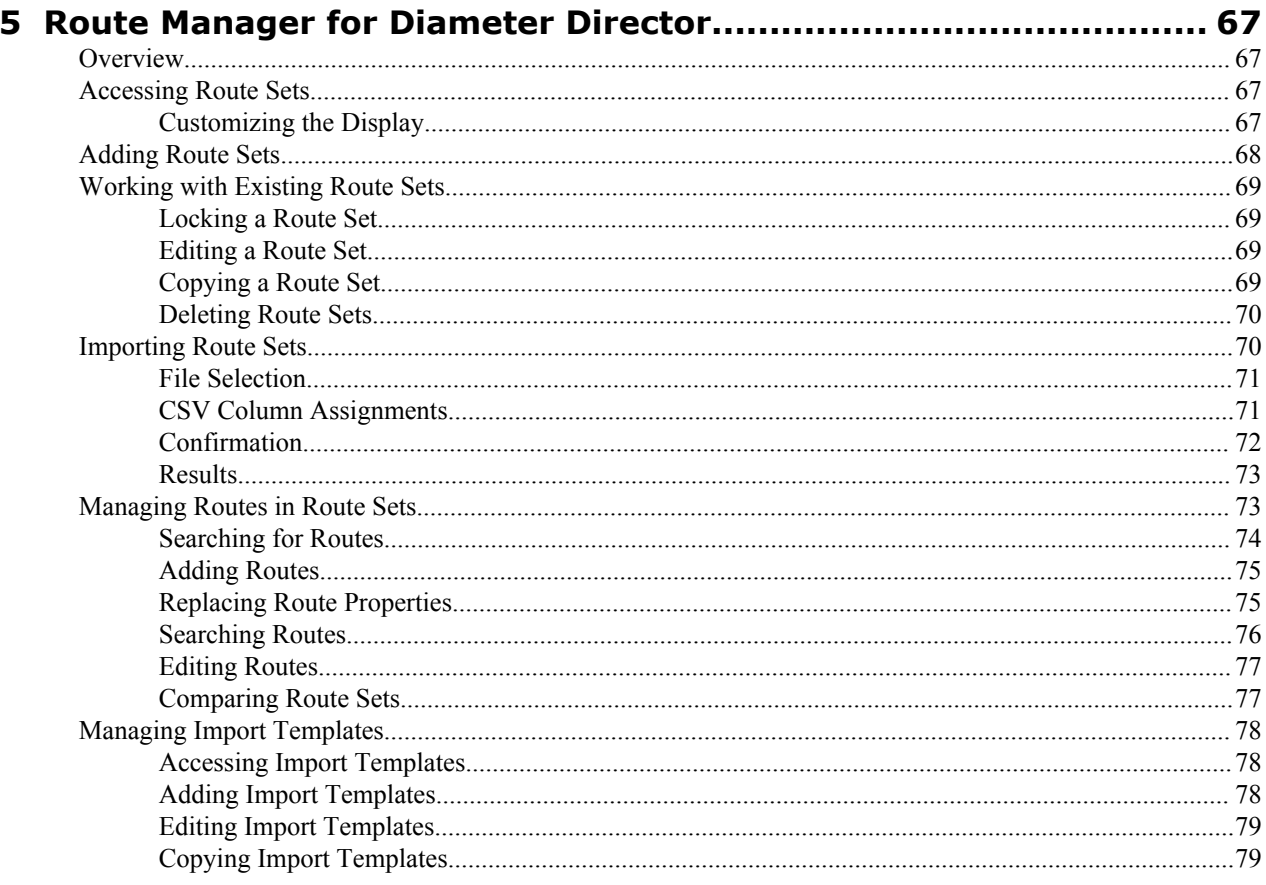

# **Route Manager**

Net-Net Route Manager is a licensed application of the Session Delivery Manager. The Route Manager Guide provides the information you need to use the application to centrally automate the management and distribution of routing data.

# **Related Session Route Manager Documentation**

The following table lists related documents for the Session Route Manager

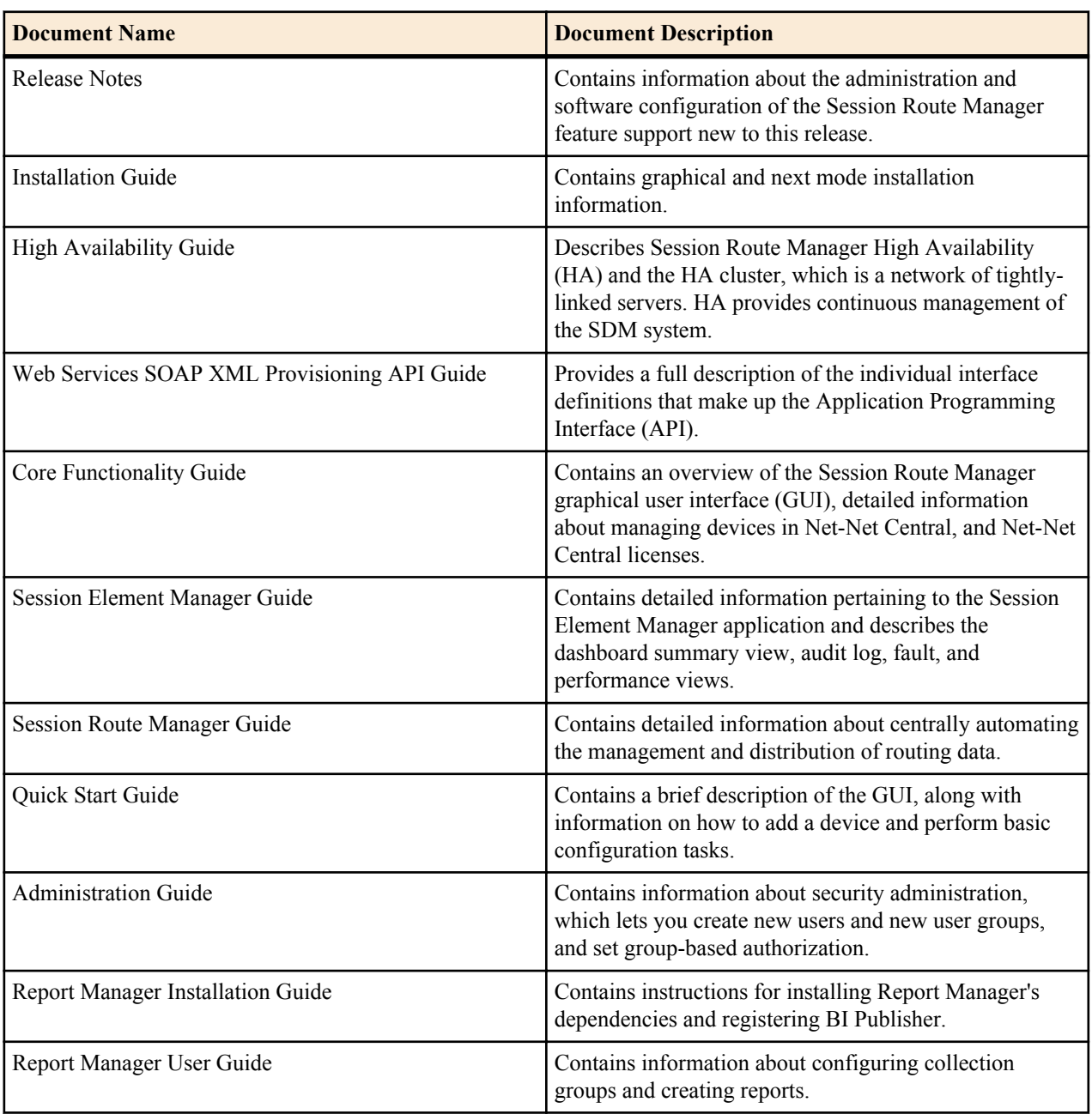

# **Revision History**

# **Route Manager**

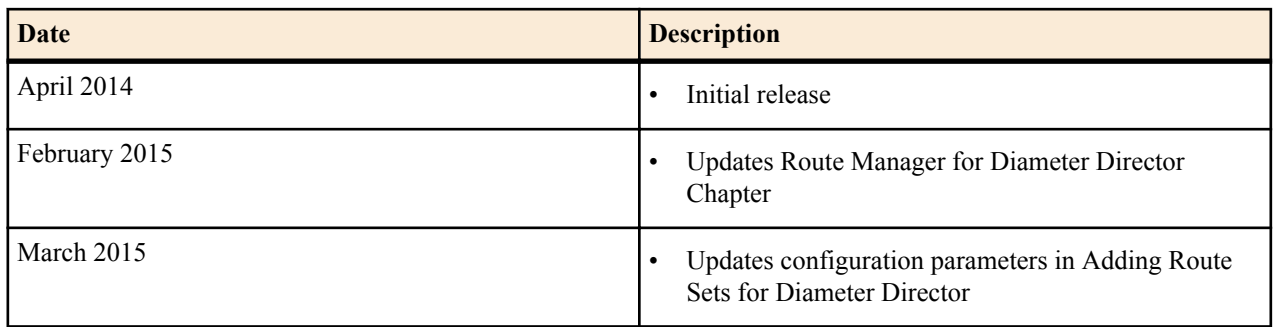

# <span id="page-6-0"></span>**Using Route Manager**

# **Introduction**

This chapter explains how to use Net-Net Route Manager (RM). The procedures remain the same for both SBC and Diamter Director device types.

## **Basic Functionality**

The Net-Net RM application lets you easily update local route table (LRT) data on a single device or on multiple devices. With Net-Net RM, you can provision large LRTs across multiple Net-Net SBCs and Net-Net Session Routers for numeric-based routing. Net-Net RM lets you:

- Import a comma-separated values (CSV) file containing routing information
- Build an XML route table from the CSV contents
- Assign a list of devices to the route set
- Generate an LRT file from the route set
- Push the LRT file to all assigned devices
- Refresh the LRT data on the device using the LRT file that was pushed
- Backup, restore, and rollback route sets

### **Basic Components**

When using Net-Net RM you are working with CSV files, LRT files, route sets, routes, and devices.

#### **CSV Files**

You import CSV files to build XML route tables. The minimum fields required in a CSV formatted record for an import file are:

- operation: Add or delete operations for routes in a route set
- public identifier (pub-id): A public identifier in the form of a telephone number or prefix (for example, NPA-NXX) used in LRT lookup. It is referred to in the LRT XML as object "user" of type "E164". Pub Id (or the Pub Id formula and the and the associated fields required to generate Pub Id): identified in the LRT XML as the object "next" of type "regex". The Pub Id can be a string value if the route set's Pub Id type is set to string. Pub Id can be directly imported or edited or it could be the result of the record's formula. The regex in the LRT file is the URI scheme used by the network attribute to route the call.
- Session establishment data (SED or the SED formula and the associated fields required to generate SED): Identified in the LRT XML as the object "next" of type regex. SED can be directly imported or edited or it could

be the result of the record's formula. The regex in the LRT file is the URI scheme used by the network attribute to route the call.

Any other combination of fields can be empty, unless they are included in the formula field of the record for which an error should be reported in the import log.

A formula specified in Net-Net RM during import is applied globally and stored with each record during the import operation. A value supplied in the formula field of a record has precedence over the formula specified in Net-Net RM during the import process.

The order and preference determines the order of the numbers in the XML file. The lowest number appears first.

#### **LRT File**

The process of creating an LRT file starts with importing individual routes from a CSV file. These routes are stored in the database and grouped into a route set. The database also contains a list of devices that the LRT file resides upon. This list is used when an update task refreshes the LRT information for a specific route set.

The LRT file is gzipped and placed at a specified location on the device. Once the file has been successfully transferred to a device, an action can be issued to each device to load the file. The LRT file location on the device is / code/lrt. You can also import an LRT file from a device into Net-Net RM.

The following example shows an LRT file meant for distribution to devices.

```
<?xml version="1.0" encoding="UTF-8"?>
<localRoutes>
 <route>
<user type="E164">9999999</user>
          <next type="regex">!^.*$!sip:04580090001@192.168.202.34:5060!</next>
      </route>
      <route>
<user type="E164">98888888</user>
          <next type="regex">!^.*$!h323:\7777777@172.16.202.33:1720!</next>
 </route>
  <route>
<user type="E164">7777777</user>
          <next type="regex">!^.*$!sip:8888888@192.168.202.34:9001!</next>
         <next type="regex">!^.*$!sip:8888888@192.168.202.35:9001!</next>
         <next type="regex">!^.*$!sip:8888888@192.168.202.36:9001!</next>
 </route>
 <route>
<user type="E164">7817654321</user>
          <next type="regex">!^.*$!sip:7817654321@192.168.200.223:5060!</next>
 </route>
<route>
<user type="E164">9817654321</user>
          <next type="regex">!^.*$!sip:9817654321@172.16.0.223:5060!</next>
 </route>
<route>
<user type="E164">10061</user>
          <next type="regex">!^.*$!sip:10061@172.16.0.198:5060!</next>
\langle / route>
        </localRoutes>
```
#### **Route Set**

A route set contains a group of routes.

The following table lists the route set properties along with their definitions.

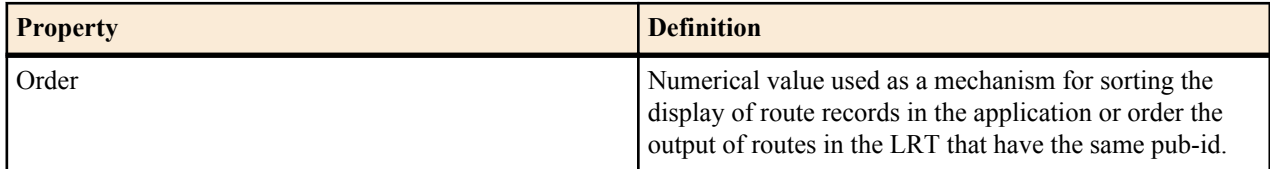

<span id="page-8-0"></span>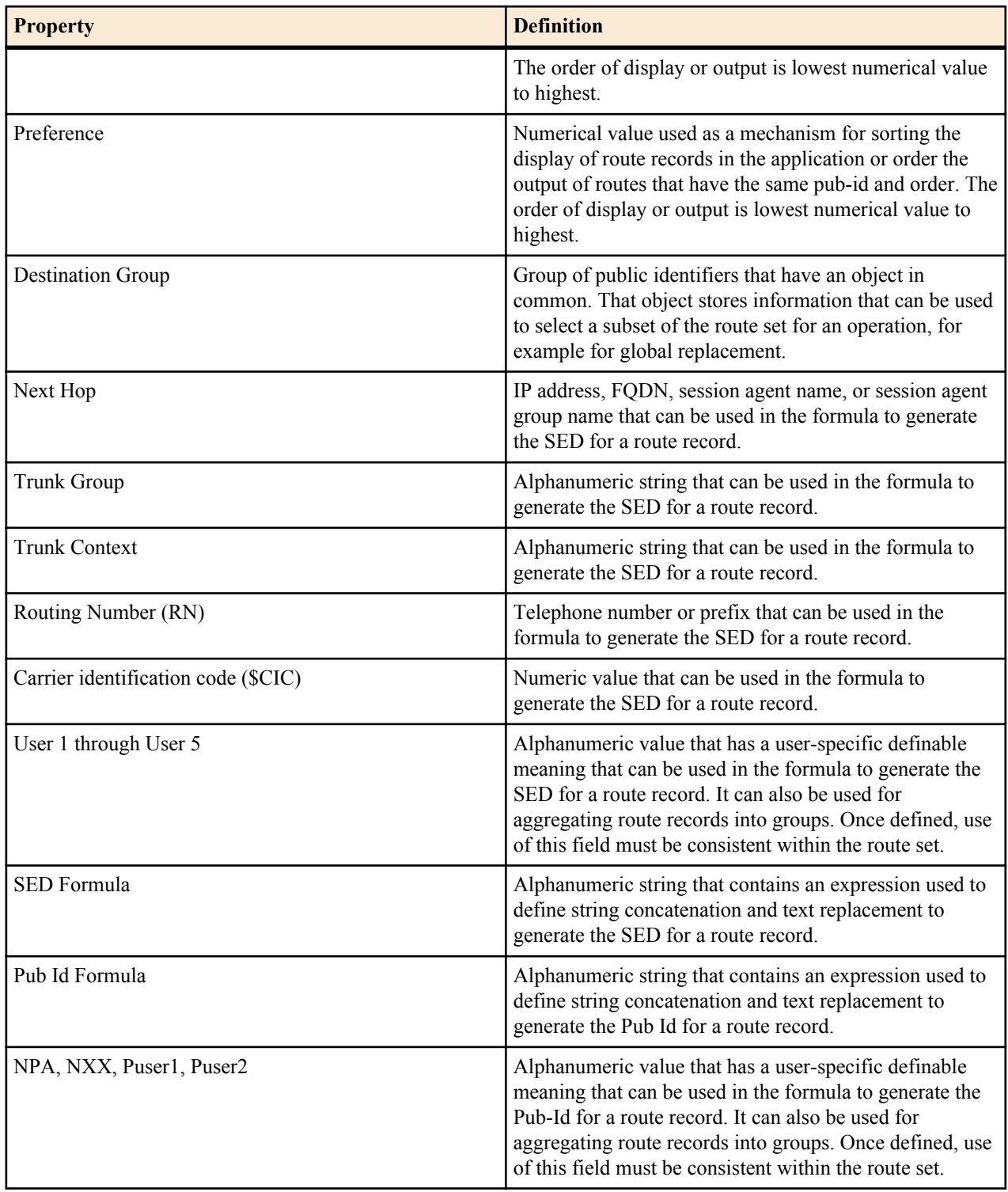

# **Accessing Session Delivery Manager**

You can access the Session Route Manager server by using the following address formats:

http://<Session Route Manager server IP address>:8080 https://<Session Route Manager server IP address>:8443

To access Session Route Manager:

#### **Using Route Manager**

- **1.** Open a Web browser.
- **2.** Connect to the Session Route Manager server using one of the following address formats:

http://<Session Route Manager server IP address>:8080 https://<Session Route Manager server IP address>:8443

The Login screen appears.

packet acn

Welcome to Acme Packet Net-Net Central 7.1

The programs included herein are subject to a restricted use license and can only be used in conjunction with this application.

 $\overline{a}$ 

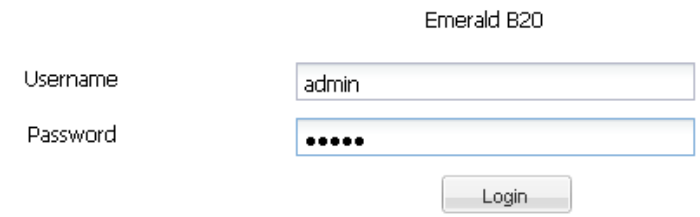

**3.** Enter your user name and password and click Login. (The default username is admin, with a default password of admin.)

You have now accessed Session Route Manager.

<span id="page-10-0"></span>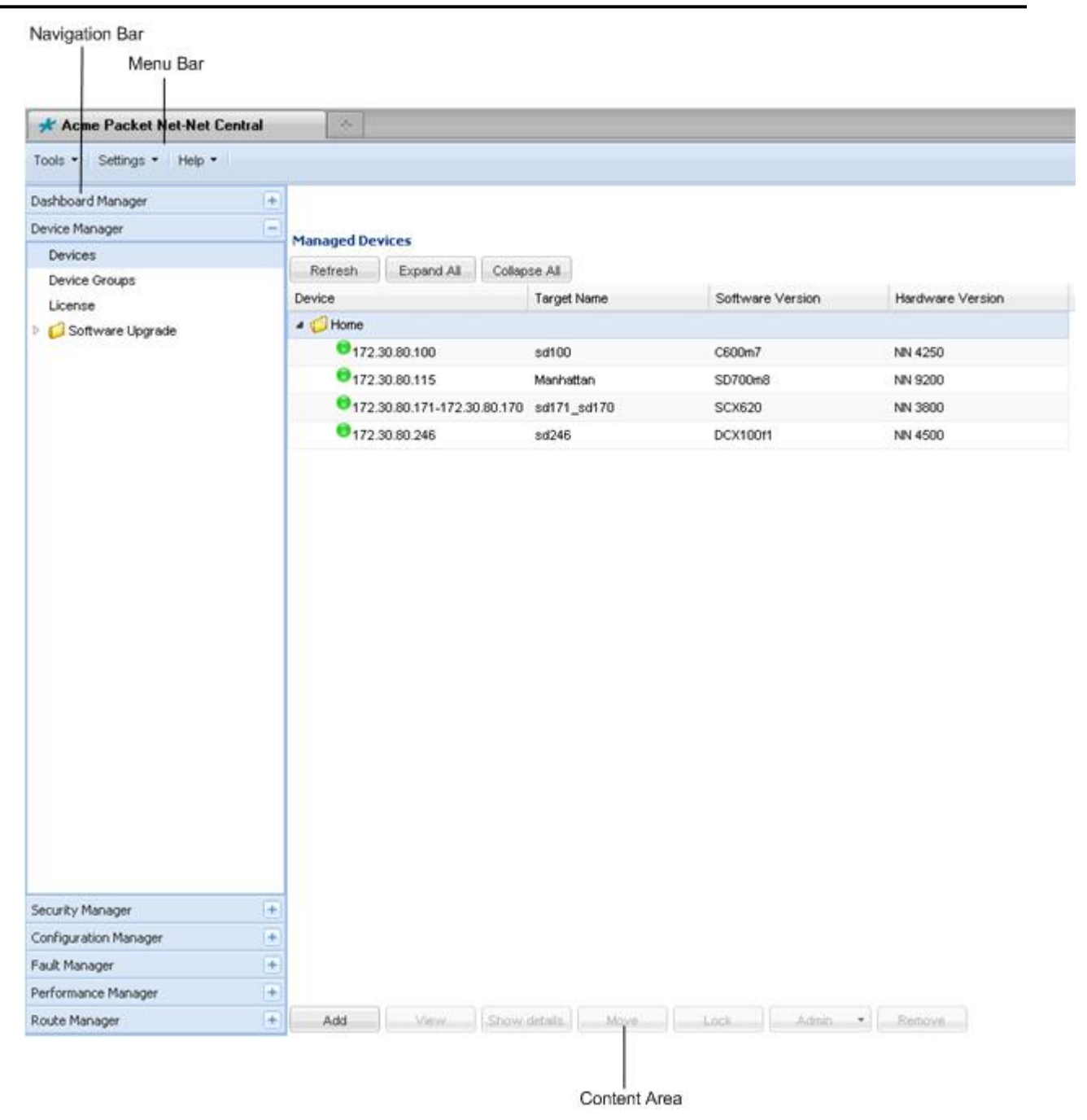

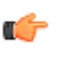

**Note:** When you login to Net-Net Route Manager, your display will differ based on your licensed applications.

## **Changing Your Password**

You can change your Session Route Manager user password, if required, from the Tools menu > Change Password, or from the Security Manager slider.

**Note:** You must have administrator permissions assigned to perform this task. Ú

To change your password from the Security Manager slider:

- **1.** Expand Security Manager > User Management.
- **2.** Click Change password.

<span id="page-11-0"></span>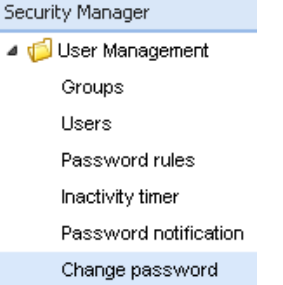

The Change password fields display.

- **3.** Enter your password—Enter your current Session Route Manager login password.
- **4.** Enter new password for user—Enter the new Session Route Manager login password.
- **5.** Confirm new password for user—Re-enter the new Session Route Manager login password again to confirm it.

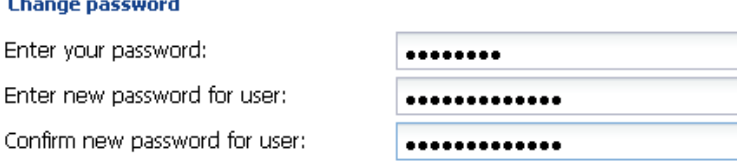

**6.** Click Apply. The new password is in effect.

**Note:** Passwords can take numeric, alphanumeric, punctuation characters, as well as special characters, œ such as:  $\#$ ,  $\hat{a}$ ,  $\hat{a}$ , etc.

For more information about password rules, see the Session Route Manager Administration Guide.

# **Accessing Net-Net Route Manager**

You access Net-Net RM from the navigation bar of the Session Route Manager GUI.

To access Net-Net Route Manager:

Click Route Manager in the Session Route Manager navigation bar to expand the menu.

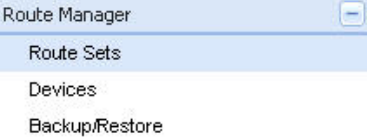

Net-Net Route Manager appears in the content area.

<span id="page-12-0"></span>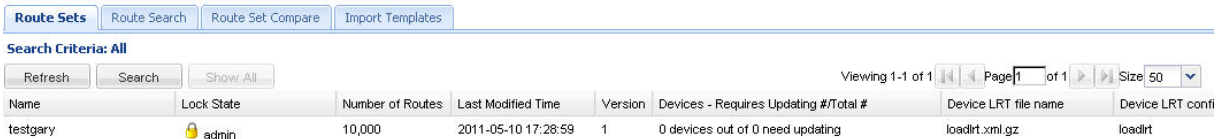

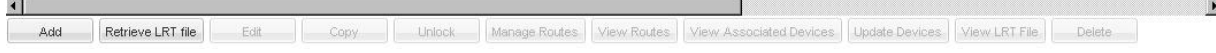

### **Using the Session Delivery Manager GUI**

The Session Route Manager GUI is divided into the following areas:

- Menu bar: Houses the drop down lists for administration, help, monitoring tools.
- Navigation bar: Contains route manager, dashboard manager, device manager, security manager, configuration manager, fault manager, and performance manager.

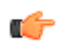

**Note:** The navigation sliders that appear in Session Route Manager will vary depending on your licensed applications.

• Content area: Displays routing information in the appropriate forms.

For more information about the Session Route Manager GUI, see the Session Route Manager Core Functionality guide and chapter: Session Route Manager GUI Overview.

#### **Content Area**

The content area is your work area. As you navigate through Net-Net Route Manager, the forms for configuration entries and results from searches are displayed here. The following example shows the information that appears in the content area when you choose Route Sets under the Route Manager slider.

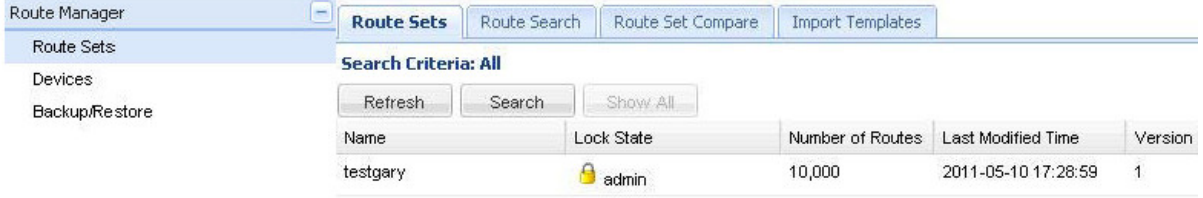

#### <span id="page-13-0"></span>**Accessing Route Set Actions**

There are two ways to access all route set operations:

- Clicking one of the action buttons at the bottom of the content area
- Right-clicking a route set to display a menu of actions, for example:

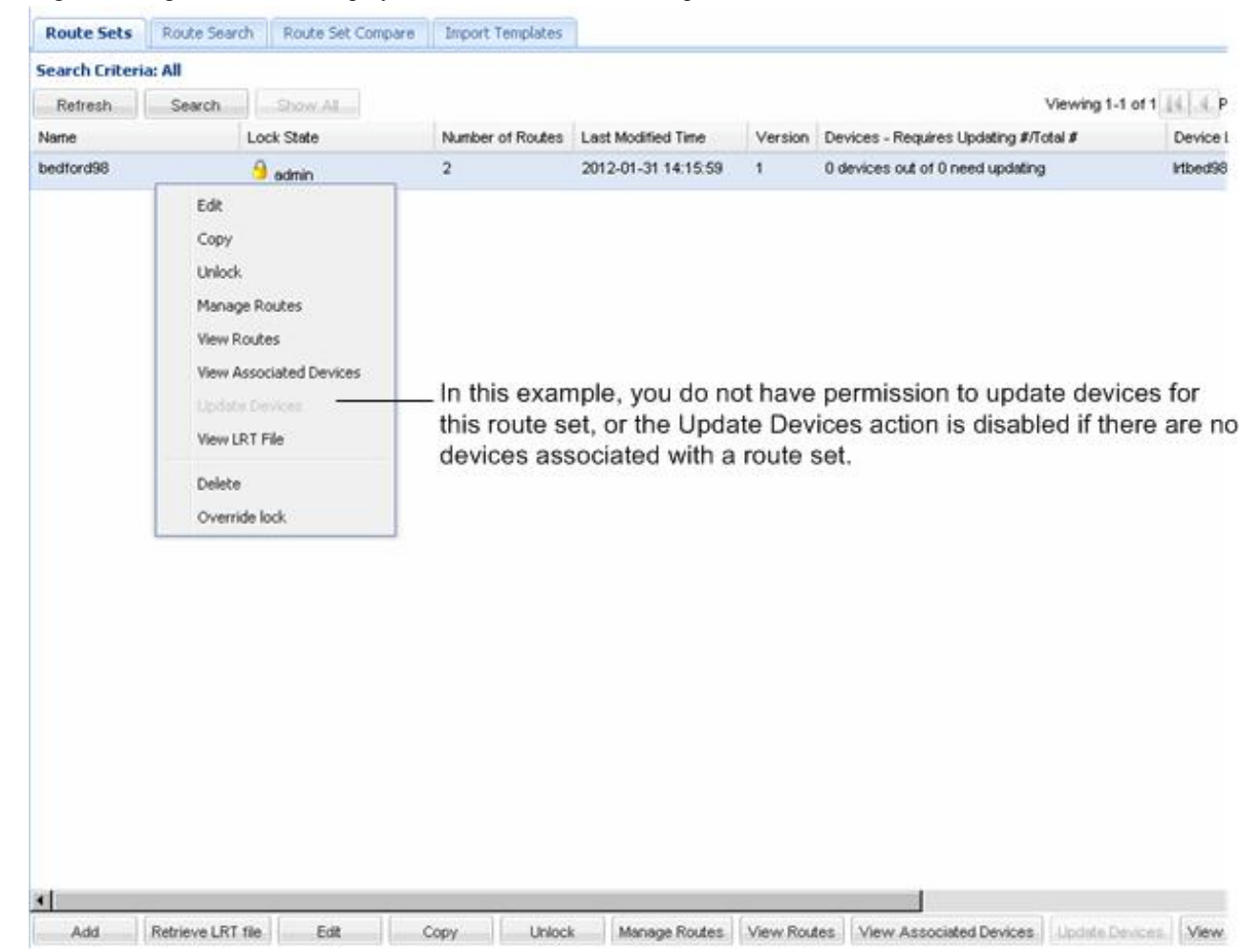

The right-click menu displays the same actions as the buttons at the bottom of the display.

The action buttons are enabled if you have permission to perform these actions on the device(s) within this route set. Otherwise, the action buttons are grayed out if permission is denied, for example, you do not have permission to perform an Update Devices action.

**Note:** The Update Devices action will be disabled if there are no devices associated with a route set.

For more information about device/route set permissions, see *Route Manager Privileges*.

### **Route Manager Privileges**

Depending on your level of user privileges (or privileges set for the User Group you belong to), you can perform certain operations in Route Manager. The operations are:

- Configure route sets
- Configure templates
- Backup/Restore
- Device operations

Œ

<span id="page-14-0"></span>Route set group privileges (also called permissions) are directly associated with the group privileges that belong to the device (Net-Net SBC), which owns the route set. For example, you might be a member of a group with full privileges to perform all route operations for Device A, but might have limited privileges to only configure templates for Device B. Each route set inherits the privileges that belong to the device which created the route set.

If you belong to a group with no privileges granted for a device, the same level of privileges would apply to the route sets associated with the device, and you would have no privileges to work with the route sets.

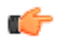

**Note:** You must have full privileges granted for all devices associated with a route set in order to perform operations for this route set. Operations you perform on a route set for a particular device inadvertently affects all other devices associated with this route set.

For more information about group/user privileges, see the Net-Net Central Administration Guide.

### **Setting Route Manager Privileges**

You can set privileges for each level of operation in Route Manager. There are three privilege states:

• Full—You can perform all actions associated with Route Manager, for example you can lock and unlock route sets, override another user's lock on a route set, as well as add, edit, or delete routes from route sets. All action buttons appear in the content area for all operations. With a Full privilege level, all Route Manager operation tabs appear in the content area:

Route sets:

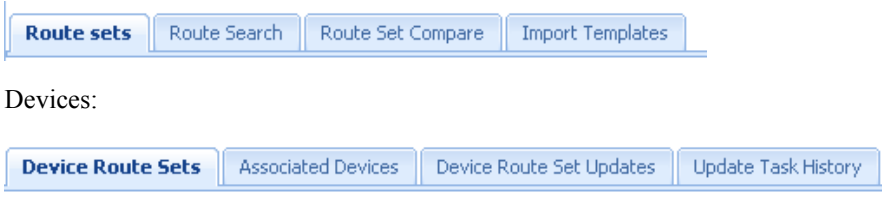

Backup/Restore:

**Route Set Backups** Route Set Scheduled Backups

- View—You can view information, for example, view route sets and routes within a route set. With this permission level, the Manage Routes, Lock, and Unlock action buttons are invisible.
- None—You have no access. For example, you cannot view routes, route sets, templates, etc.

**Note:** For more information, see the Session Route Manager Administration Guide. œ

To set privileges for a Group:

**1.** Expand the Security Manager slider > User management.

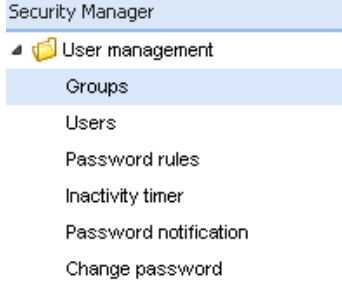

- **2.** Click Groups.
- **3.** Click the group you want to set permissions for and click Edit.
- **4.** Click the Configuration tab.
- **5.** Expand the Configuration > Route Manager Central configuration.

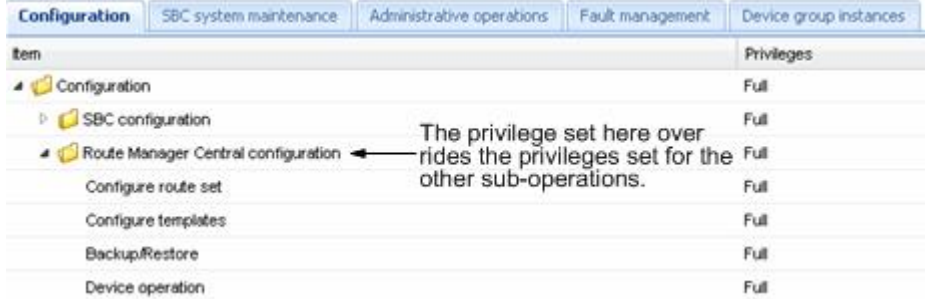

The privileges are set according to the operation. With Full privileges assigned, users belonging to this group can:

- Configure route set: Configure route sets, add route sets, manage route sets, and retrieve LRT files. The Route Sets, Route Search, and Route Set Compare tabs are visible.
- Configure templates: Configure the templates used for mapping the columns of the CSV files to the properties of the roues, allowing for the import of the CSV files. The Import Template tab is visible.
- Backup/Restore (route sets): Create backup files of the route set(s) and restore the backup files to the device. The Route Set Backups and Route Set Scheduled Backups tabs are visible.
- Device operation: Add route sets to devices, view the route sets associated with each device, update route sets, and update task histories. The Device Route Sets, Associated Devices, Device Route Set Updates, and Update Task History tabs are visible.

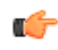

**Note:** The privilege state set for Route Manager Central configuration overrides the privilege states set for the above operations.

**6.** Click the state in the Privileges column to change the privilege for this operation. For example:

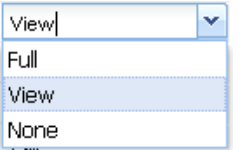

**7.** Click Apply. The privilege state is changed.

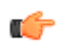

**Note:** If the privilege state is set to None for an operation, the action buttons associated with this operation are invisible. For example, if set to None, the Manage Routes, Edit, Copy, Lock/Unlock buttons would not be visible.

# <span id="page-16-0"></span>**Overview**

This chapter describes how to manage route sets. For information on managing route sets on Diameter Director devices, see the Route Manager Diameter Director chapter in this guide for more information.

Route sets are a collection of route entries. The routes contained in the route set are imported from multiple CSV files or entered via the Session Route Manager GUI. Route sets are associated with devices. They can be associated with one or multiple devices.

Route sets have a version that increments the first time after you commit the result of an operation:

- Importing from a CSV file
- Editing a route
- Deleting a route
- Restoring from a device

### **Property Definitions**

The following table lists the route set properties for SBC devices along with their definitions. Please see the chapter on Diameter Director for information on diameter route set properties.

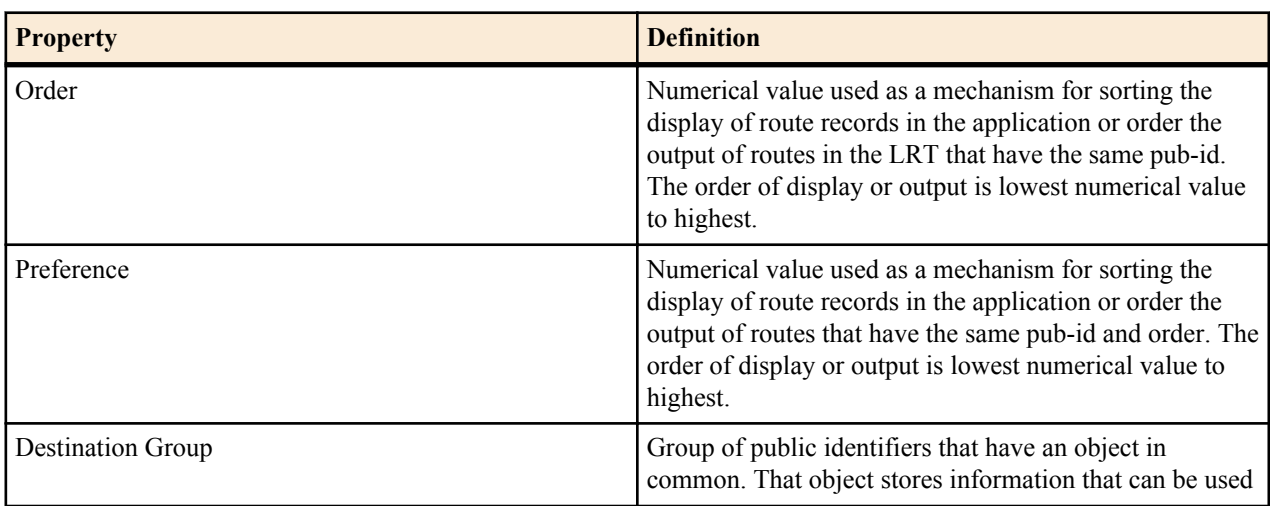

<span id="page-17-0"></span>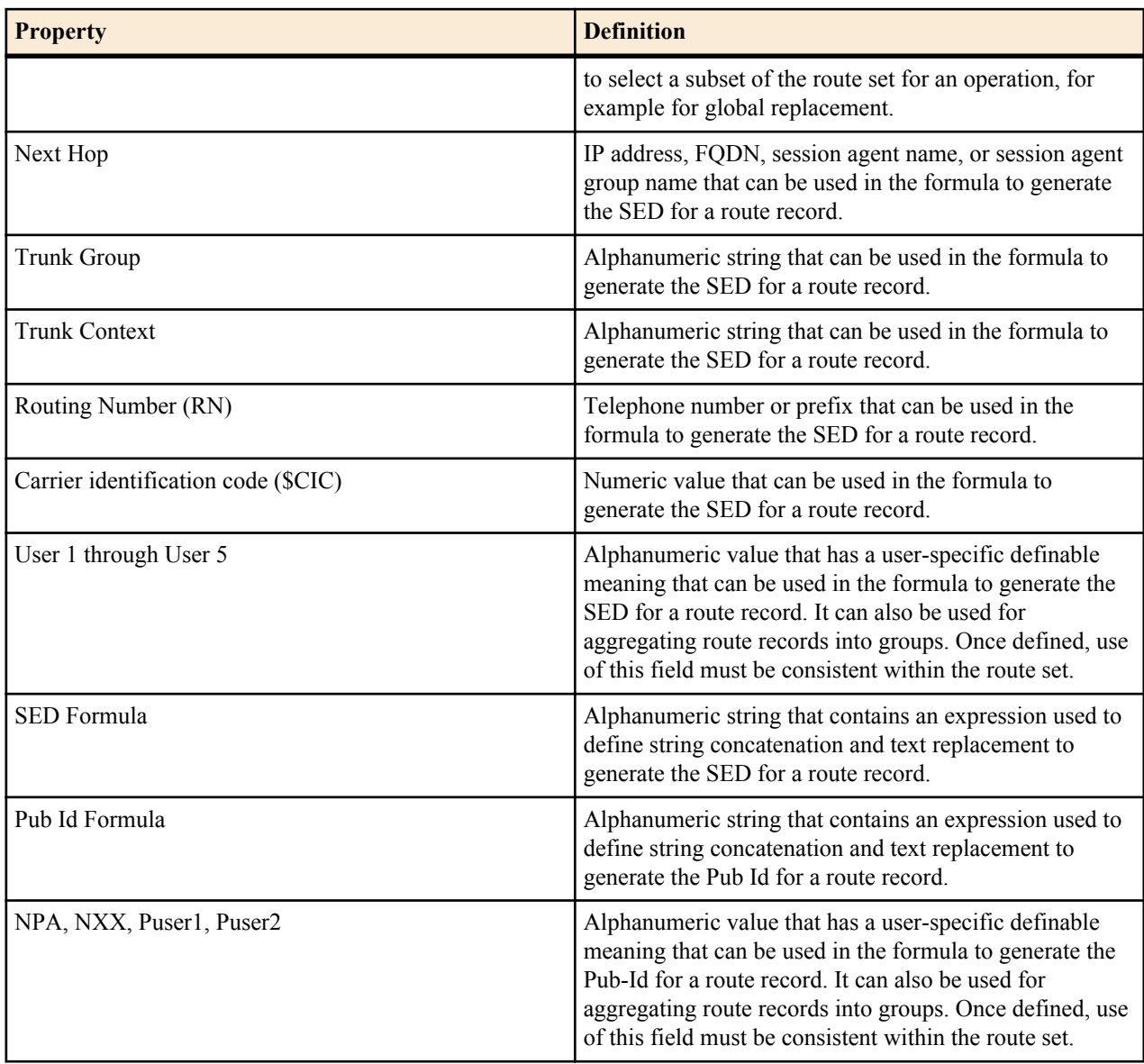

### **Accessing Route Sets**

To access route sets:

Under the Route Manager area of the navigation pane, click Route Sets. The route sets table appears in the content area.

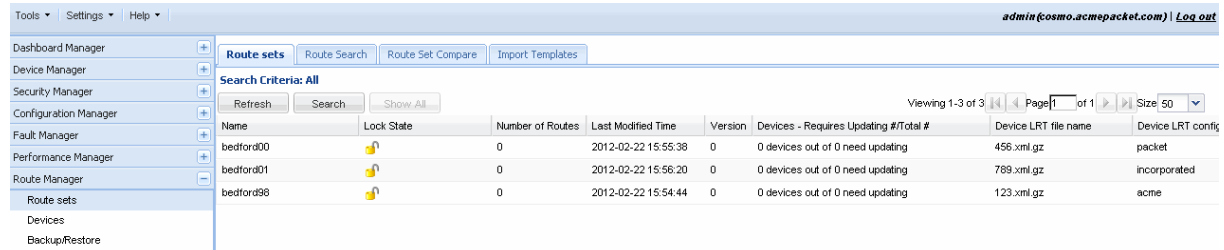

From here you can add new route sets and work with existing route sets.

#### <span id="page-18-0"></span>**Customizing the Display**

You can change the route set table display by changing the columns that are displayed and/or the order of table entries.

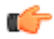

**Note:** The example images displayed in this guide might not display all possible table data. By performing the steps in this procedure, you can display all data, or as little as you require. The data display can be changed as frequently as you like.

To customize the table display:

**1.** Position the cursor over a column heading. An arrow appears on the right side of the box. For example:

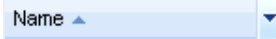

**2.** Click the down arrow to display the menu. For example:

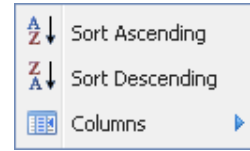

- **3.** Click Sort Ascending to order the route sets by ascending order or Sort Descending.
- **4.** Click Columns to access a list of column names. For example:
	- $\sqrt{ }$  Name  $\sqrt{v}$  Lock State  $\boxed{\triangledown}$  Number of Routes V Last Modified Time  $\triangledown$  Version  $\boxed{\triangledown}$  Devices - Requires Updating #/Total #  $\nabla$  Device LRT file name Device LRT configuration name Description  $\boxed{\triangledown}$  Notes  $\Box$  Id  $\boxed{\nabla}$  pub-id type
- **5.** Click a marked checkbox to hide that column or click an empty checkbox to display that column.
- **6.** Click elsewhere in the display to clear the menus.

## **Adding Route Sets**

To add new route sets:

- **1.** From the Route Sets tab, click **Add**. The Add Route Set dialog box appears.
- **2. Route Set Type**—Select SBC for the route set type.
- **3. Name**—Enter a name for the new route set using alphanumeric characters without spaces.
- **4. Device LRT configuration name**—Enter the configuration name of the LRT associated with the route set. This value must match the configured name on the device.
- **5. Device LRT file name**—Enter the name you want to use for this LRT file. The file name must match what is in the device's configuration.
	- **Note:** The values entered for Device LRT configuration name and Device LRT file name must match the Œ configuration objects found in the LRT.
- **6. pub-id type**—Click E-164 or String in the drop down list.
- <span id="page-19-0"></span>**7. Description**—Optional. Enter a description for this route set.
- **8. Notes**—Optional. Enter a note for this route set.
- **9. Populate from existing route set**—If you want to populate the new route set with data from an existing route set, choose the source route set from the drop-down list.
- **10.** Click **OK**. The new route set appears in the Route Sets table.

# **Working with Existing Route Sets**

You can work with the existing route sets displayed in the table. Before you can work with route sets, you must lock the route set. Only users with full permission granted can lock and unlock route sets. For more information about permissions, see the Session Route Manager Administration Guide.

## **Locking a Route Set**

You must first lock a route set before you can:

- Edit this route set
- Make a copy of this route set
- Manage routes
- Delete this route set

To lock a route set:

Click the route set you want to edit in the route set table and click Lock.

The Lock State toggles from unlocked, indicated by  $\Box$ , to locked, indicated by  $\Box$  admin. The name of the user who locked the route set is listed.

From here, you can edit this route set. (Before you lock the route set, the Edit button is disabled. Once you lock the route set, the Edit button is enabled.)

### **Editing Route Sets**

To edit a route set:

- **1.** Click a row in the table to select route set and click Lock to lock this route set for editing.
- **2.** Click Edit. The Edit Route Set dialog box appears.
- **3.** Description—Edit, or add, the description to your route set.
- **4.** Notes—Edit, or add, the notes to your route set.

You cannot edit any of the other parameters.

<span id="page-20-0"></span>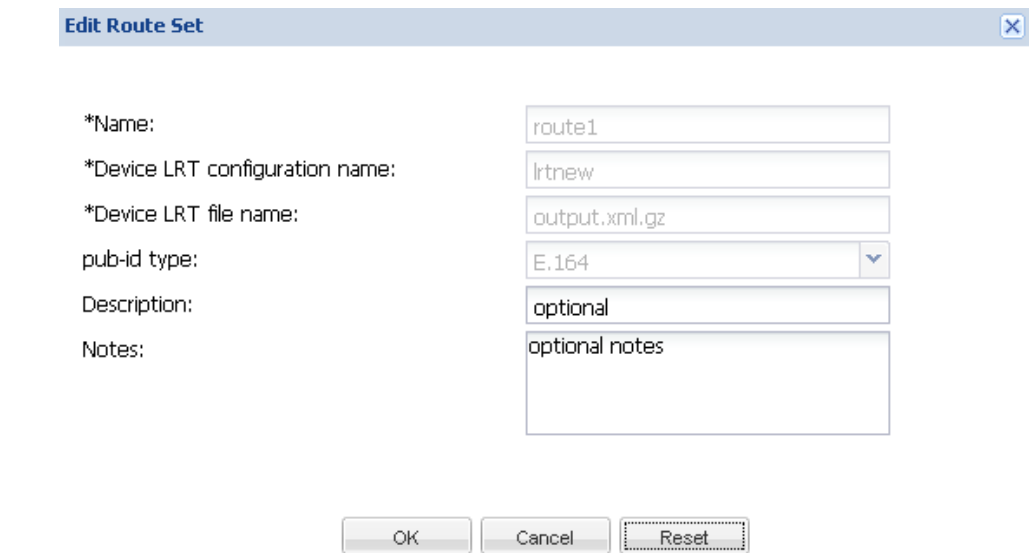

**5.** Click OK to save your edits.

### **Copying Route Sets**

To copy a route set:

- **1.** Click the row for the route set you want to copy and click Copy. The Copy Route Set dialog box appears.
- **2.** Name—Enter a name for the route set copy.
- **3.** Device LRT configuration name—Retain the originally-entered value or enter a new LRT configuration name.
- **4.** Device LRT file name—Retain the originally-entered value or enter a new LRT file name.
- **5.** Description—Optional. Retain the originally-entered value or enter a new description for the copy.
- **6.** Notes—Optional. Retain the originally-entered value or enter new notes for the copy.
- **7.** Populate from existing route set—Retain the default existing route set from which you want to populate or choose a new one from the drop-down list. You can also choose not to populate from an existing route set.

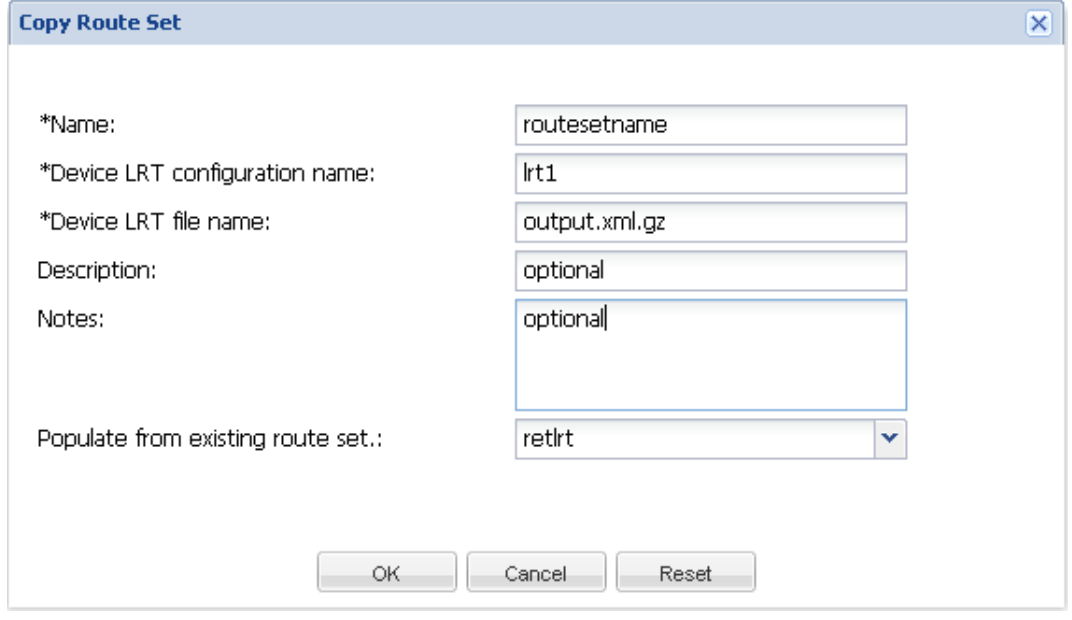

**8.** Click OK. Your route set copy is added to the Route Sets table.

# <span id="page-21-0"></span>**Viewing Associated Devices**

To view associated devices:

**1.** Click the route set row in the table and click View Associated Devices. The Devices Associated with Route Set window appears listing the devices associated with that route set.

For example, the following image shows the HA pair associated with the route set named secondrs.

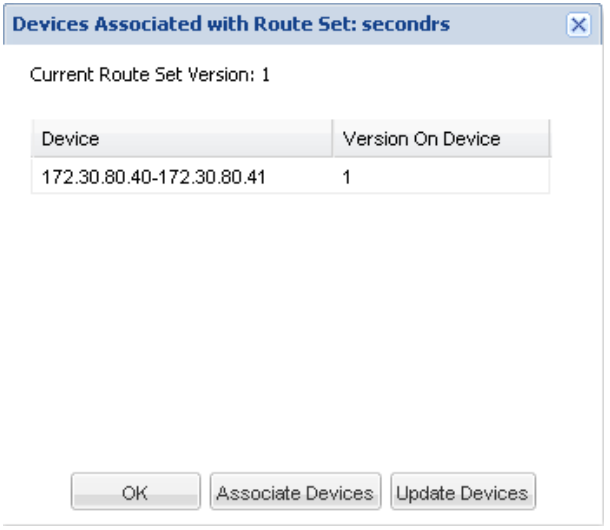

**2.** Click OK to close the window.

#### **Viewing LRT Files**

To view LRT files:

- **1.** Click a row in the table and click View LRT File. A status message shows the progress of loading the LRT file. After the file is loaded, you are prompted to either open or save the file.
- **2.** Open the file in an XML editor to review it or save the file.

#### **Deleting Route Sets**

To delete route sets:

œ

**Note:** You must first lock this route set before you can delete it. For more information, see *[Locking a Route](#page-19-0) [Set](#page-19-0)*

**1.** Click the route set row in the table and click Delete. A confirmation message appears.

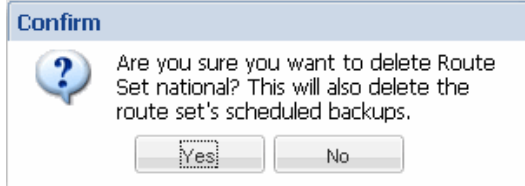

**2.** Click Yes to continue with the deletion or No to exit.

# **Updating Devices**

You can update the devices for route sets displayed in the Route Sets table. Check the Devices - Requires Updating #/ Total # column to identify those route sets that require updating. If there are no route sets with devices requiring an update, the Update Devices button remains grayed out.

To update devices:

- **1.** Click the route set in the table that has devices requiring update. The Update Devices button becomes active.
- **2.** Click Update Devices. The Add Update Task information appears.
- **3.** Name—Retain the default update task name or enter a new one.
- **4.** Notes—Optional. Enter text for the optional notes.

#### **Add Update Task**

Notes:

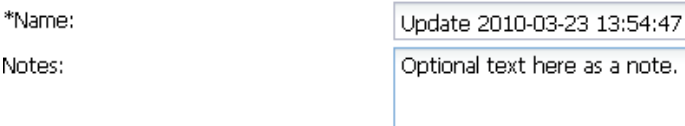

- **5.** Select the device in the Route Set Devices tree and click Add to add it to the Devices to Update list.
- **6.** Repeat step 5 to select all the devices you want to update for the route set.

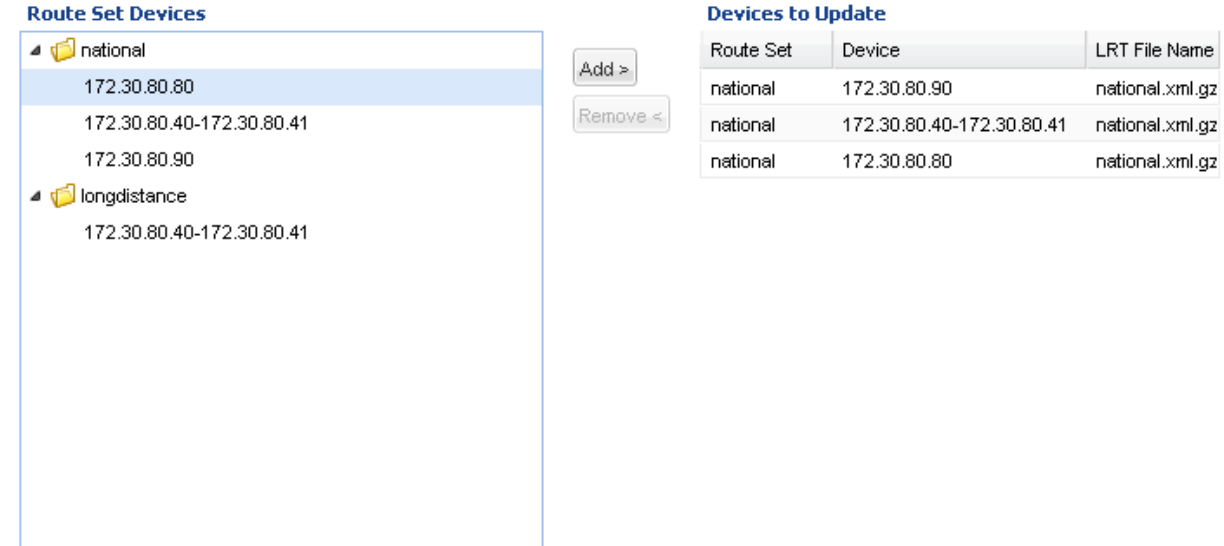

- **7.** Click Update Devices.
- **8.** If failure occurs with any one device update—Click the radio button of the action you want taken if device update fails for any of the selected devices.

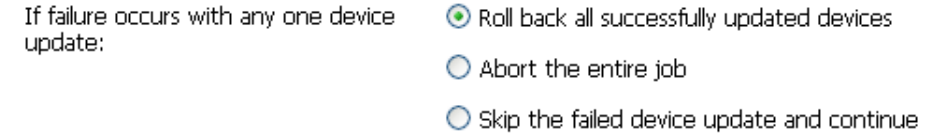

**9.** Click OK. The update process begins and an Update Task Details window appears displaying the progress.

<span id="page-23-0"></span>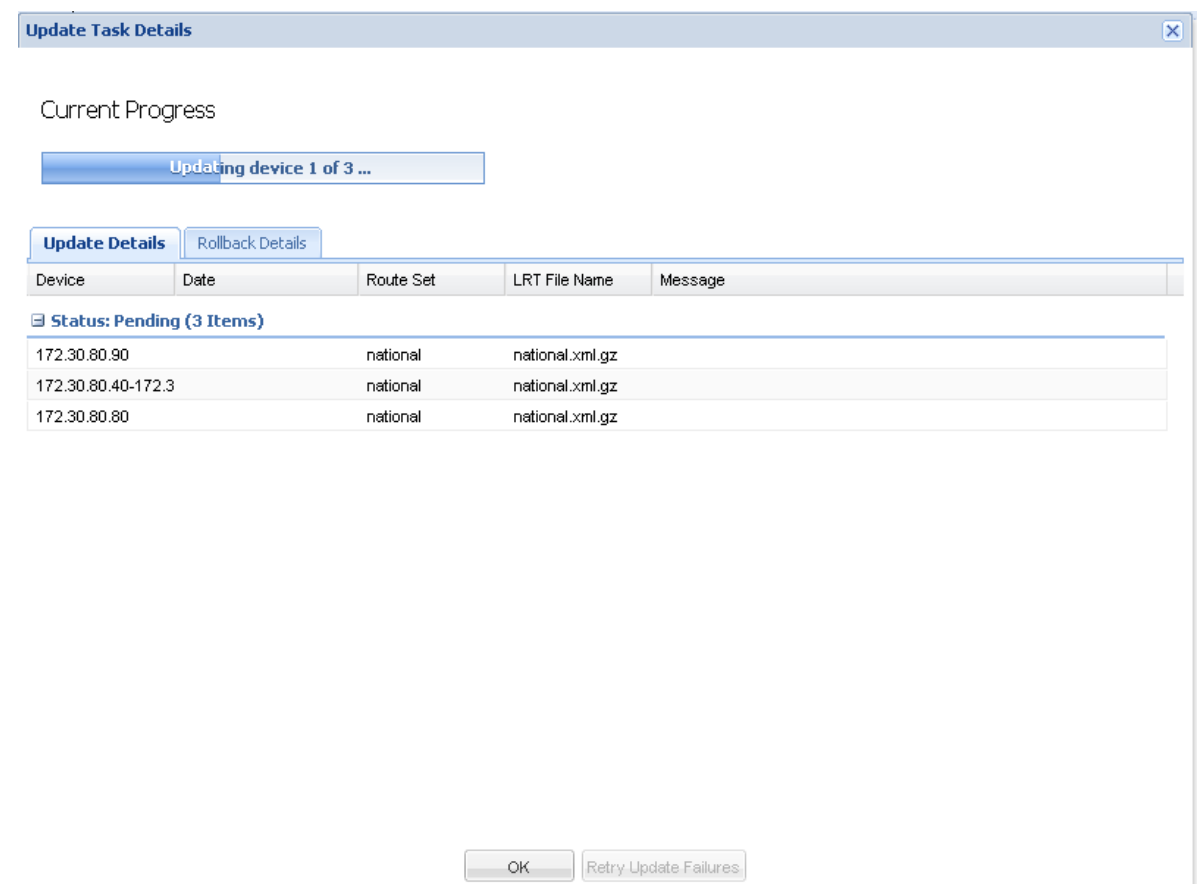

## **Fail**

If the update task fails, the progress bar reflects the Failed status and a message appears in the Update Details table. For example:

 $\overline{\mathbf{x}}$ 

<span id="page-24-0"></span>**Update Task Details** 

Go to the Device Route Set Updates tab to commit or rollback the update.

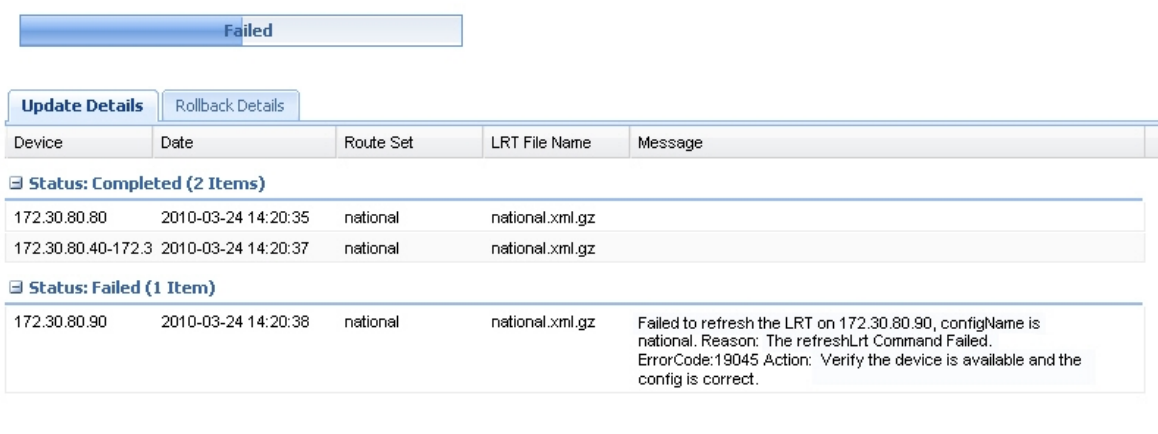

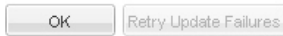

The selected failover action occurs. If you selected a failover action of roll back, click the Rollback Details tab.

Click OK to exit the Update Task Details window.

#### **Success**

If the update task succeeds, the progress bar reflects the Completed status and the devices appears under the Status:Completed section of the table. For example:

<span id="page-25-0"></span>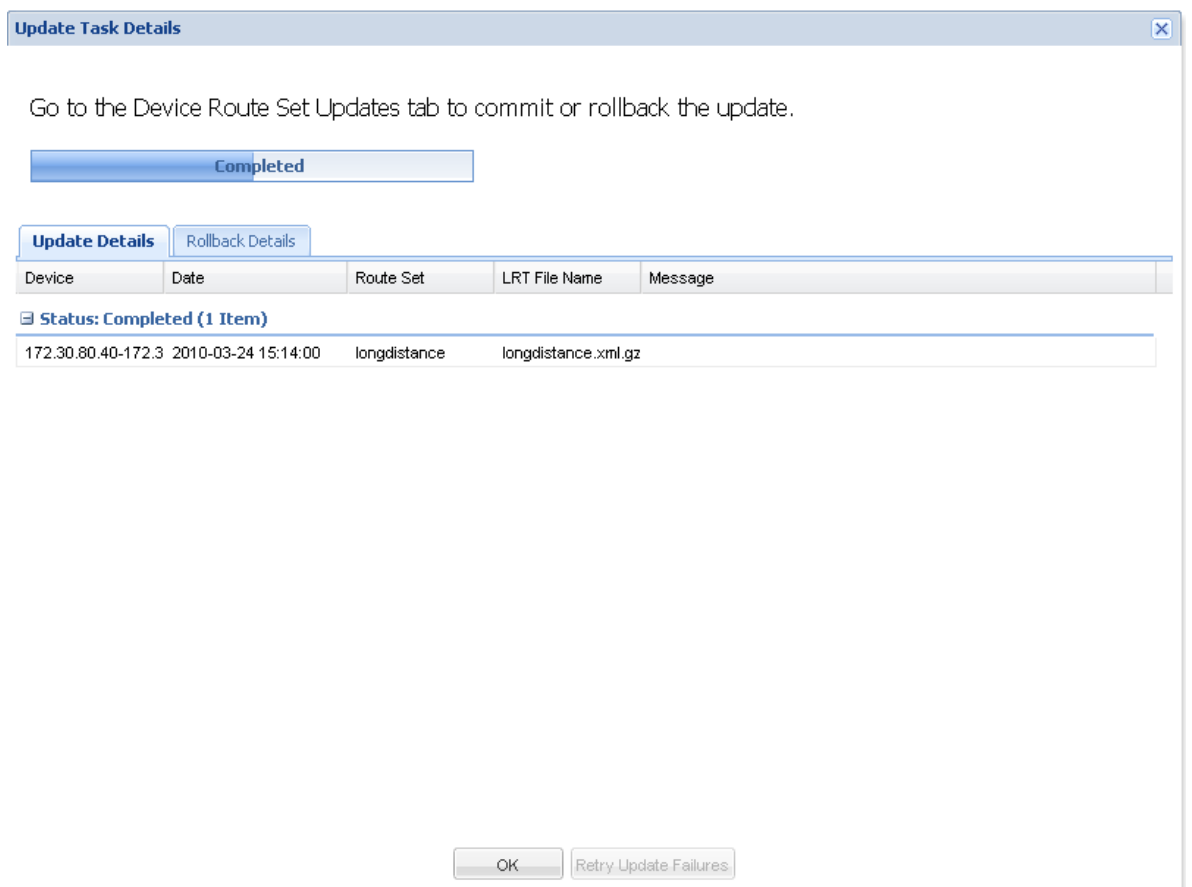

- **1.** Click OK to exit the Update Task Details window. The Device Route Set Updates tab appears.
- **2.** Click Commit to save the device updates.

## **Importing Route Sets**

When you import a CSV file, column definitions and minimum fields are required in the file. Formulas specified in Net-Net RM during the import process are applied globally and stored with each record during the import.

A value supplied in the formula field of a record has precedence over the formula specified in Net-Net RM during import. Order and precedence determine order of the numbers in the XML file, with the lowest appearing first.

You specify the CSV file and the file format. Then you allow mapping of CSV columns to RM properties. Finally, a confirmation displays what is imported, including a display of errors.

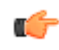

**Note:** Before you can import routes for this route set, you must make sure you have locked the route set. For more information about locking route sets, see *[Locking a Route Set](#page-19-0)*.

### **File Selection**

To import route sets:

- **1.** In the Route Sets table, click the row of the locked route set for which you want to import routes and click Manage Routes. The Route Set Edit window appears.
- **2.** Click Import. The Route Set Import Step 1 File Selection information appears.

<span id="page-26-0"></span>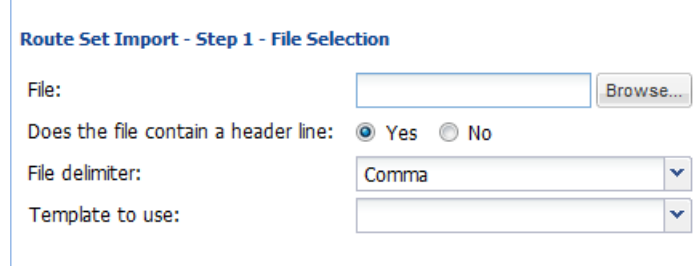

- **3.** File—Browse to the file you want to import.
- **4.** Does the file contain a header line—Click the appropriate radio button.

Does the file contain a header line:  $\quad \textcircled{\textsc{v}}$  Yes  $\quad \textcircled{\textsc{No}}$ 

**5.** File delimiter—Choose the file delimiting method from the drop-down list.

File delimiter:

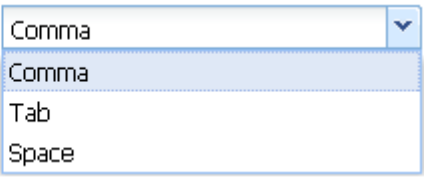

**6.** Template to use—Choose the template from the drop-down list, or leave this field blank. For more information about templates, see *[Managing Import Templates](#page-40-0)*

Template to use:

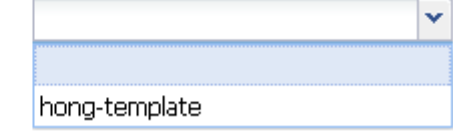

**7.** Click Next.

## **CSV Column Assignments**

The Route Set Import - Step 2 - CSV Column Assignments information displays.

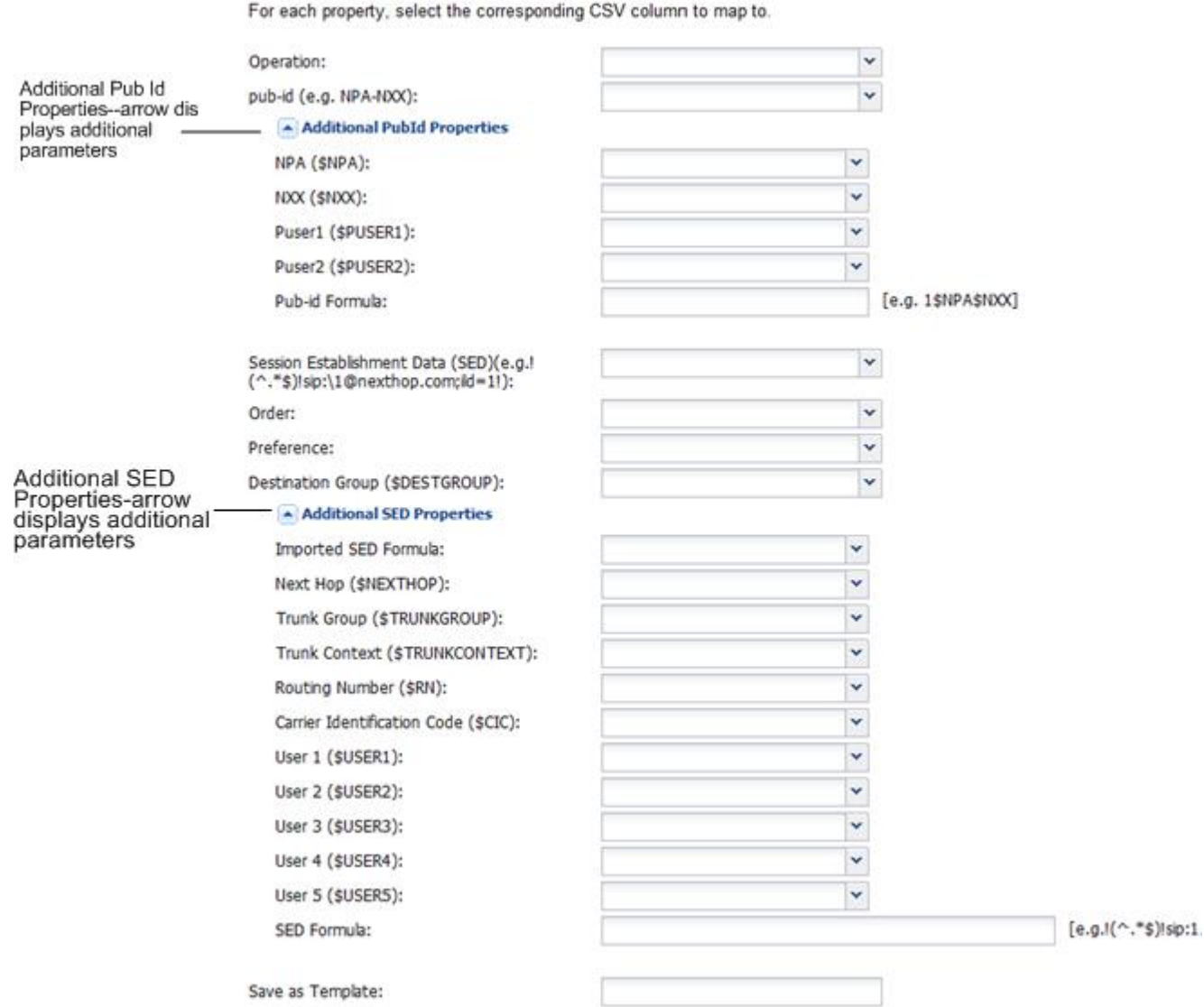

#### Route Set Import - Step 2 - CSV Column Assignments

**1.** Select the corresponding CSV column from the drop-down list to map to each property listed.

If you map a CSV column to the SED property, the two formula properties are disabled.

If Session Establishment Data is mapped to a column in the CSV file, that SED is used for the route and the formula, if specified, is ignored.

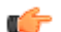

**Note:** If you chose a template in Step 6, this mapping is already defined.

The value for the Operation property must be either:

- Add to add the route
- Delete to delete the route

Modify works by having two rows in the CV, a delete row and an add row.

- **2.** Additional PubId Properties—Expand the arrow to display additional parameters. You can enter additional properties for the Pub Id: NPA (\$NPA), NXX (\$NXX), Puser1 (\$PUSER1), Puser2 (\$PUSER).
- **3.** Pub-id Formula— Enter a Pub-id formula. The formula is used to create the Pub Id.
- **4.** Session Establishment Data (SED)— Click the Session Establishment Data in the drop-down list.
- <span id="page-28-0"></span>**5.** Order—Click the numerical value in the drop-down list. The order is used as a mechanism for sorting the display of route records in the application or order the output of routes in the LRT that have the same pub-id. The order of display or output is lowest numerical value to highest.
- **6.** Preference—Click the preference in the drop-down list. The preference is numerical value used as a mechanism for sorting the display of route records in the application or order the output of routes that have the same pub-id and order. The order of display or output is lowest numerical value to highest.
- **7.** Destination Group—Click the Destination Group in the drop-down list. The Destination Group is a group of public identifiers that have an object in common. That object stores information that can be used to select a subset of the route set for an operation, for example for global replacement.
- **8.** Additional SED Properties—Expand the arrow to display additional parameters. You can enter additional properties for the SED: Imported SED formula, Next Hop, Trunk Group, Trunk Context, Routing Number, Carrier Identification Code, User 1 (\$USER1), User 2 (\$USER2), User 3 (\$USER3), User 4 (\$USER4), User 5 (\$USER5).
- **9.** SED Formula—Enter the SED formula. The formula is used to create the SED.

![](_page_28_Picture_6.jpeg)

**Note:** The SED formula overrides the Imported SED formula.

**10.**Save as Template—Save mappings to a template, if not already specified in an earlier step, by entering a name for it in the textbox.

**11.** Click Next.

### **Confirmation**

The Route Set Import - Step 3 - Confirmation displays a sample of what will be imported, along with any errors. If the number of errors exceeds a certain amount, the Finish button is disabled.

```
Route Set Import - Step 3 - Confirmation
```

```
Below is a sample of what will be imported. If the information looks incorrect press the back button, otherwise press the Finish Button.
Number of Routes to be Added:
                          100
Number of Routes to be Deleted: 0
Number of Frrors:
                           \thetaPreprocessing Failures (These rows will not be imported)
 CSV Row Data
                                                      Failure Reason
 0 failures
 Import Sample
 pub-id
              SED (Session Establishment Data)
                                                                 Formula
                                                                              Destination Group
                                                                                                          Order
                                                                                                              Prefer... Trunk Group
                                                                                                                                     Trunk Context
 1850442
               Inte45011
                                                                                                                                     vzb.com@loca
 1850627
               .egrp-late45011;tunk-context=vzb.com@localsbc.kl.vzw.com <br /> </a> </a></a>sip:\tl;tgrp=...
                                                                                                                       lata45011
                                                                                                                                     vzb.com@loca
               [(^,*$)|sip:\tj.tgrp=lata45011;trunk-context=vzb.com@localsbc.ld.vzw.com/
                                                                                                                       lata45011
 1850856
                                                                 I(^.*$)!sip:\1;tgrp=.
                                                                                                                                     vzb.com@loca
 1850875
               lata45011
                                                                                                                                     vzb.com@loca
 1850352
               lata45012
                                                                                                                                     vzb.com@loca
\langle\rightarrow- < Back Finish Cancel
1. If there are errors, click Back and correct your mappings.
```
**2.** Click Finish.

#### <span id="page-29-0"></span>**Results**

The following screen displays once you have completed all three steps of the Route Set Import task:

![](_page_29_Picture_61.jpeg)

Route Set Import failures appear in the Failures table, along with a reason why the route set import failed.

# **Managing Routes in Route Sets**

From the route sets you have created, you manage individual routes. For information about importing route sets, see the information in the prior section.

G

**Note:** You must lock the route set before you can manage routes within the route set. For more information, see *[Locking a Route Set](#page-19-0)*.

To manage routes:

**1.** Click the locked route set in the table and click Manage Routes. The Route Set Edit tab for that route set appears. The default view is of routes organized by pub-id.

![](_page_30_Picture_22.jpeg)

**2.** Click the Session Establishment Data (SED) table column header to view route sets organized by SED. For example:

<span id="page-31-0"></span>![](_page_31_Picture_48.jpeg)

![](_page_31_Picture_2.jpeg)

**Note:** You can customize the information displayed on the tab. For more information about customizing the display, see *[Customizing the Display](#page-18-0)*.

#### **Searching for Routes**

You can search for routes by pub-id, SED, and/or other properties. You can use the asterisk (\*) as a wildcard for a partial substring match and the question mark (?) for character match for all the property fields except SED and formula.

To search for routes:

**1.** From the Route Sets tab, click the locked route set that you want to search routes for.

- **2.** Click **Manage Routes**. The Route Set Edit window appears.
- **3.** Click the **Search** button. The Route Search dialog box appears.
- **4. Route Set Type**—Select the device type associated with the route set.
- **5. pub-id**—Enter the public identifier you want to use as search criteria.
- **6. Session Establishment Data (SED)**—Enter the SED you want to use as search criteria.

![](_page_32_Picture_69.jpeg)

**7. Advanced**—Click the arrow to display search criteria list of advanced properties. Re-check the arrow to hide the list.

![](_page_32_Picture_70.jpeg)

- **8.** Enter values for the advanced properties if you want to use them as search criteria.
- **9.** Click **Search**. The results of the search are displayed.

<span id="page-33-0"></span>![](_page_33_Picture_112.jpeg)

### **Adding Routes**

You can add routes to the route sets you have created. You must first lock the route set for use before you can add routes to it. For more information, see *[Locking a Route Set](#page-19-0)*.

To add routes to route sets:

- **1.** On the Route Sets tab, click the locked route set you want to add routes for and click Manage Routes. The Route Set Edit window opens.
- **2.** Click Add. The Add Route dialog box displays.
- **3.** Pub-Id—Enter the public identifier for this route.

**Note:** The string value that displays for the Pub-Id depends on what you choose for the Pub-Id type, either E.164 (numerical) or String (any characters) when creating a route set.

**4.**

Ú

Additional PubId Properties—Click to expand the list of fields for the pub id. You can enter multiple fields for this pub id. The five additional fields below allow you to create mapping from CSV files to the fields below. For example:

#### Additional PubId Properties

![](_page_33_Picture_113.jpeg)

**Note:** The Pub-Id Formula allows you to customize your formula using any of the additional PubId Properties: NPA, NXX, Puser1, or Puser2.

- **5.** Session Establishment Data (SED)—Enter the SED for this route.
- **6.**

œ

Additional SED Properties—Click to expand the list of fields for the SED. You can enter additional route properties for this SED, or create a SED formula. For example:.

#### Additional SED Properties

![](_page_34_Picture_29.jpeg)

Below is an example of an Add Route display:

![](_page_34_Picture_30.jpeg)

**7.** Click OK. The new route displays in the table.

<span id="page-35-0"></span>![](_page_35_Picture_51.jpeg)

### **Replacing Route Properties**

You can replace a property for multiple routes based on search criteria. Before you can replace route properties for your route set, you must make sure you locked your route set for managing. For more information, see *[Locking a](#page-19-0) [Route Set](#page-19-0)*.

To replace route properties:

- **1.** On the Route Set Edit page click Replace. The Route Replace All dialog box displays.
- **2.** You can enter the search criteria such as pub-id, SED, and/or other property values. You can use the wildcard values asterisk (\*) and question mark (?).

For example, to search for pub-id 123456789 and to replace the current Order value of 10 with 25:
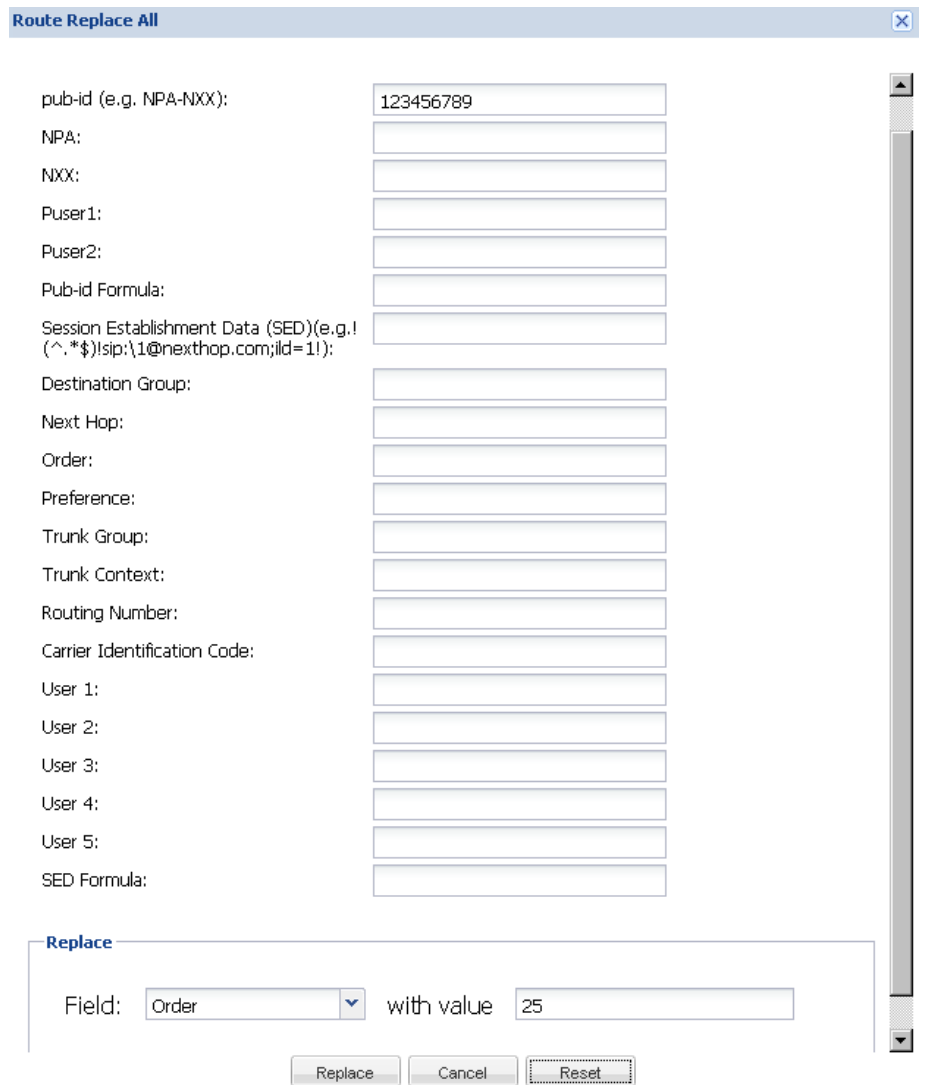

- **3.** Scroll to Replace.
- **4.** Field—Select the route property you want to replace in the drop-down list.

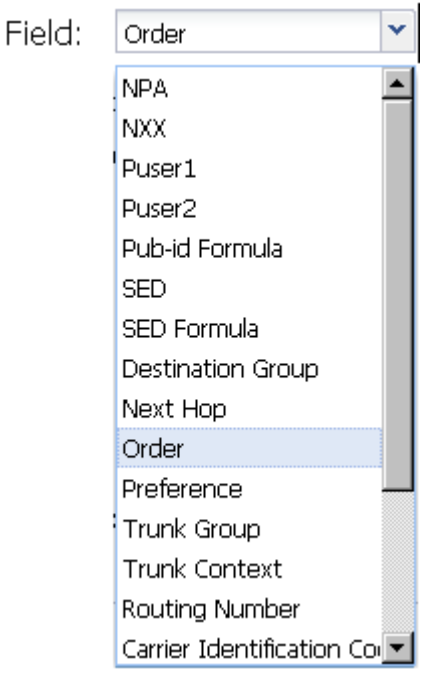

**5.** with value—Enter the new value for the route property you selected in the Field parameter. (This is the new value, which replaces the old value for the field.)

with value  $\sqrt{25}$ 

**6.** Click Replace. A confirmation message appears, For example:

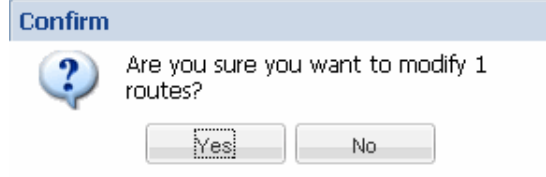

**7.** Click Yes to continue. A progress message appears and the replacement is made.

Or, you can scroll to the Replace section of the window and select a particular property to replace, along with a specific value for that property.

- **8.** Click Replace to continue with this operation.
- **9.** Click Cancel to cancel this operation.
- **10.** Click Reset to clear the fields in the Route Replace All window and begin again.

# **Searching Routes**

You can search routes in route sets for a specific pub-id, or any of the route properties.

To search route sets:

- **1.** Click the Route Search tab.
- **2. Route Set Type**—Select the device type associated with the route set.

164

**3. \*pub-id (e.g. NPA-NXX)**—Enter the pub-id to use as search criteria. You can use the asterisk (\*) as a wildcard.

Search for a pub-id among one or more route sets.

\*pub-id (e.g. NPA-NXX):

**4. Select route sets to search**—Click the checkboxes for each individual route set you want to search, or click Route Sets to search all route sets in the list.

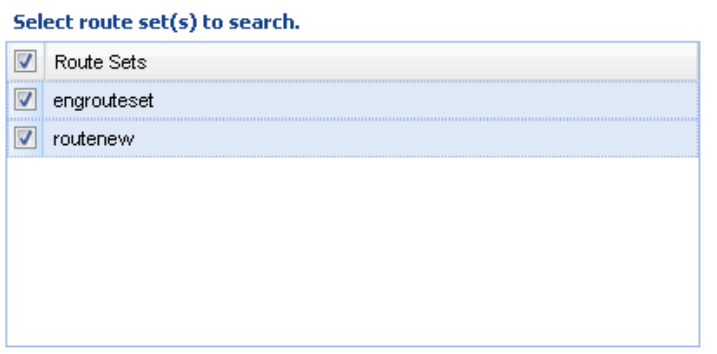

**5. Filter by device**—Click a device in the drop down list if you want to filter by device. The route sets are checked for the device.

Filter by device:

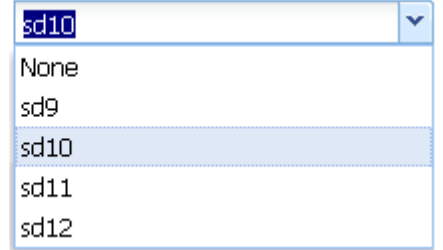

- **6.** Click **Search**. The results appear at the bottom of the screen. You can page through the results.
- **7.** Click **Refresh** to refresh the display.
- **8.** Select a row in the display and either click **Edit** to access the Edit Route dialog box to modify the route, or click **Delete** to delete the route from the route set.

### **Editing Routes**

Before you can edit route properties for your route set, you must make sure you locked your route set for managing. For more information, see *[Locking a Route Set](#page-19-0)*.

To edit routes:

- **1.** On the Route Sets tab, click the locked route set you want to add routes for and click Manage Routes. The Route Set Edit window opens.
- **2.** Click the route you want to edit in the route table and click Edit. The Edit Route dialog box appears.
- **3.** Edit existing information for this route, or enter new information in the empty text boxes.

**4.**

Additional PubId Properties—Click to expand the list of fields for the pub id. You can edit multiple fields for this pub id, including the Pub-id Formula. The five additional fields below allow you to create mapping from CSV files to the fields below. For example:

#### Additional PubId Properties

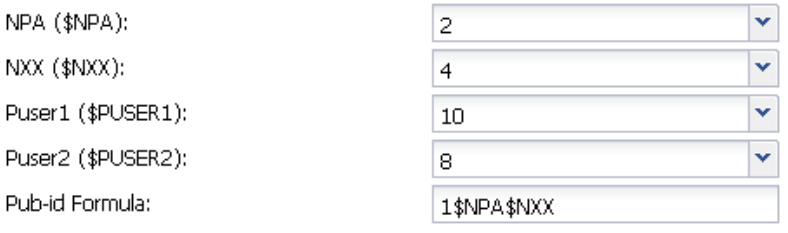

#### **5.**

Additional SED Properties—Click  $\Box$  to expand the list of fields for the SED. You can edit additional route properties for this SED, or edit a SED Formula. For example:.

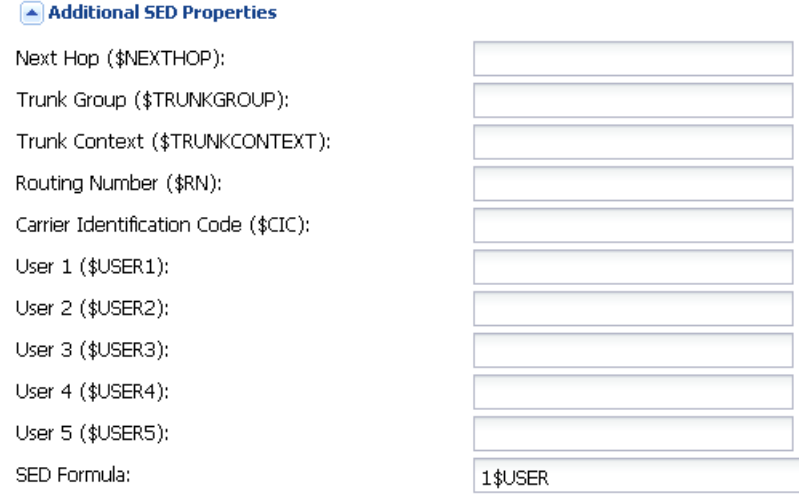

**6.** Click OK.

# **Comparing Route Sets**

You can compare two route sets. For example, before performing an update you can compare the contents of your route set with the one in the LRT file currently active on the Net-Net SBC. The differences between the two route sets are highlighted in yellow.

To compare route sets:

- **1.** In Route Sets, click the Route Set Compare tab.
- **2. Route Set Type**—Select the device type associated with the route set.
- **3. Route Set 1**—Click the first route in the drop down list.
- **4. Route Set 2**—Click the second route in the drop down list. The **Compare** button is activated.

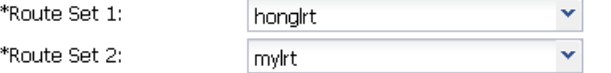

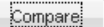

**5.** Click **Compare**. A progress bar appears while the comparison is done. When complete, the results are displayed in two columns at the bottom of the screen.

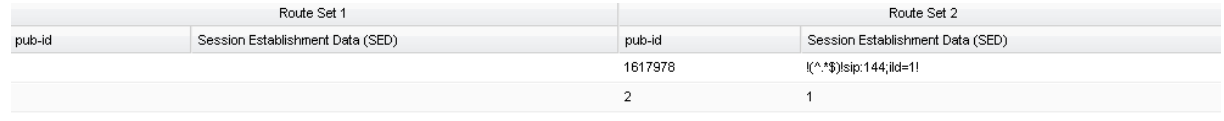

If the contents are identical between the two, messages appear in both columns.

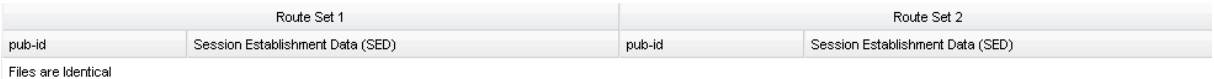

# **Managing Import Templates**

You can manage your existing import templates and add new ones.

# **Accessing Import Templates**

To access import templates:

In the Route Sets window, click the Import Templates tab. A table of import templates displays.

From here you can add new import templates and edit existing ones.

### **Adding Import Templates**

To add import templates:

- **1.** In the Import Templates window, click **Add**. The Add Import Template dialog box displays.
- **2. Route Set Type**—Select the device type associated with the route set.
- **3. Name**—Enter a name for the new import template.
- **4.** Map the properties to the corresponding row in the CSV file. You choose the row number from the drop-down list. For example:

#### **Managing Route Sets**

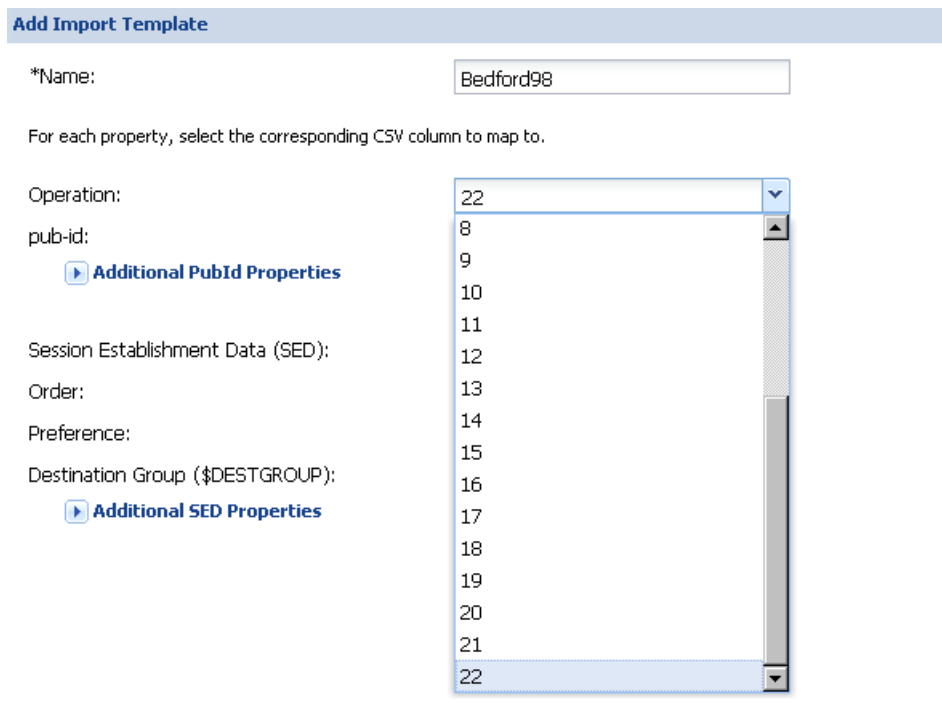

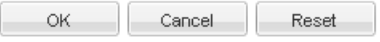

**5. pub id**—Choose the row number from the drop-down list for this pub id.

**6.**

Ú

**Additional PubId Properties—Click** to expand the list of fields for the **pub id**. You can enter multiple fields for this pub id. The five additional fields below allow you to create mapping from CSV files to the fields below. For example:

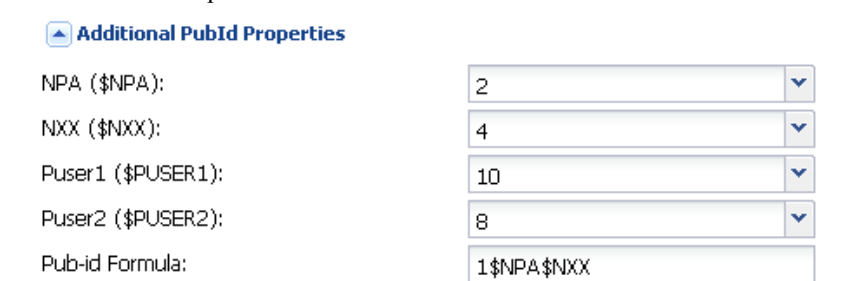

**Note:** If you enter a Pub-id Formula, the pub id field is disabled.

**7.** Enter the next hop formula that will generate the Session Establishment Data (SED).

#### **8.**

Additional SED Properties—Click **to** to expand the list of fields for the SED. You can enter additional route properties for this SED, or create a SED formula (**Imported SED formula**). For example:.

#### Additional SED Properties

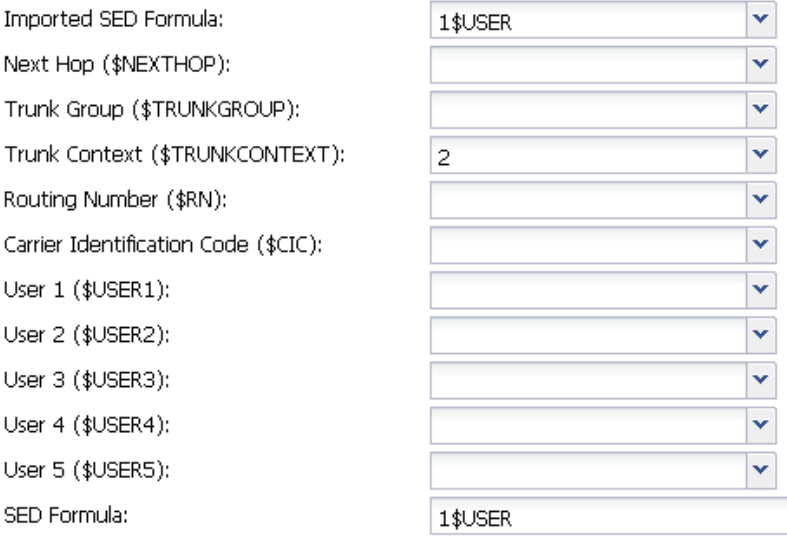

**9.** Click **OK**. The template is created.

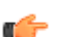

**Note:** For more information about pub id's or SED properties, see the Introduction.

### **Editing Import Templates**

To edit import templates:

- **1.** Click an import template in the table. The operation buttons are activated.
- **2.** Click Edit. The Edit Import Template dialog box appears.
- **3.** Make the edits you need to the properties and/or formula.
- **4.** Click OK.

### **Copying Import Templates**

To copy import templates:

- **1.** Click the row of the import template you want to copy in the table and click Copy. The Copy Import Template dialog box appears.
- **2.** Name—Enter a name for the import template copy.
- **3.** Map properties to the corresponding rows in the CSV file.
- **4.** Edit the imported template, if required.

For more information about the parameters found under Copy Import Template, see *[Importing Route Sets](#page-25-0)*.

### **Managing Route Sets**

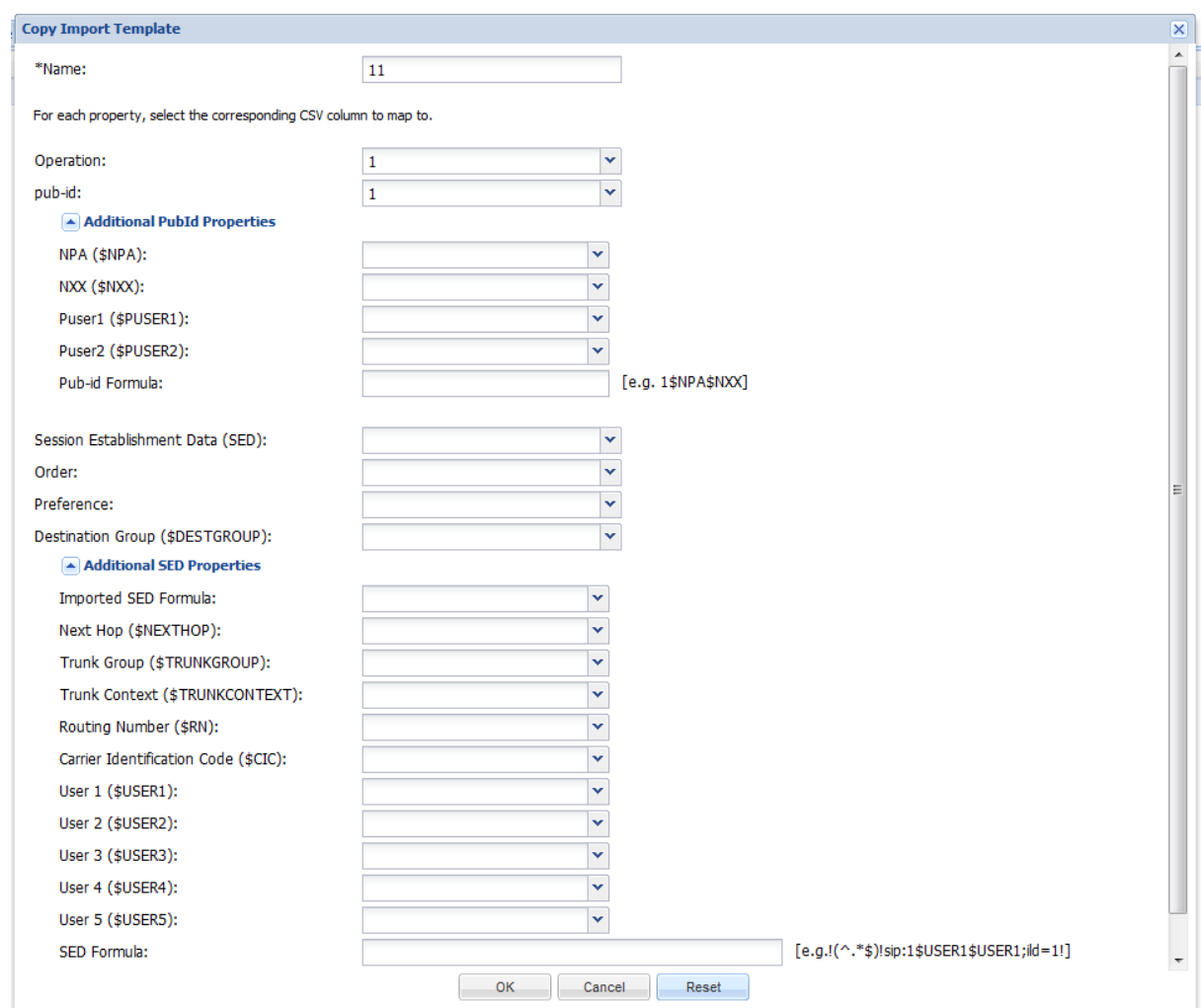

**5.** Click OK.

# **Overview**

Devices are the Net-Net SBCs managed through Session Route Manager. Using Session Route Manager, you work with those managed devices when managing and distributing route set information. Dialogs may change depending on the type of device you are configuring. Please consult the Route Manager for Diameter Director chapter of this guide for information on the differences when working with Diameter Director devices.

After you add a managed device, you assign it to a device group. A device group is a logical grouping of devices managed by Session Route Manager. Device groups can be set up in a hierarchy that can contain an arbitrary number of levels. Devices can be maintained at any level in the device-group hierarchy. With the appropriate permissions, you can add, rename, or delete device groups.

### **About Devices Groups**

Device Groups is the third option under Device Manager. You add and manage device groups here. Ideally, you create your device groups prior to adding your devices. Subsequently, when adding a device, you select the device group you want this device to belong to.

The hierarchy of the device groups is listed in the content area, for example:

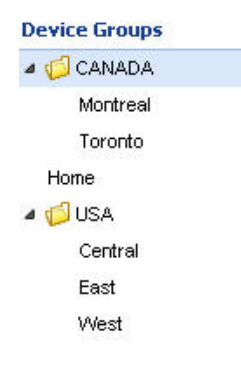

A folder icon will appear next to a device group if it contains device groups. In the above example, Central, East, and West are child device groups of USA. Montreal and Toronto are child device groups of CANADA. Home, Central, East, West, Montreal, and Toronto are not parent device groups, or they currently do not contain device groups.

#### **Using the Home Device Group**

Device Groups includes a default device group called Home. You can add your devices to this default device group if no other device groups are created.

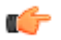

**Note:** You must have admin privileges assigned to view this device group. If you cannot view the Home default group in the Device Groups list, you do not have the appropriate privileges.

With the Home device group:

- You cannot rename this device group
- You cannot delete this device group
- When adding a device, the Home device group will display in the Add Device Group dialog only if you have not targeted a previous device group from the table
- Will appear in Device Groups, under Device Manager when a user with admin privileges logs in

#### **Adding a Device Group**

When you add a new device group, the name you choose:

- Must start with an alphabetic character
- Can contain a minimum of three characters and a maximum of 50 characters
- Can contain the following characters: alphabetic, numeric, hyphens (-), and underscores ()
- Can be a mix of upper-case and lower-case characters
- Cannot contain symbols
- Cannot be the same name as an existing group name within the same level in the hierarchy (sibling) To add a device group:
- **1.** Expand the **Device Manager** slider and click **Device Groups**. The Device Groups appear in the content area.
- **2.** Click Add. The Add device group dialog box appears.
- **3.** \*Device group name:—Enter the name for this device group.

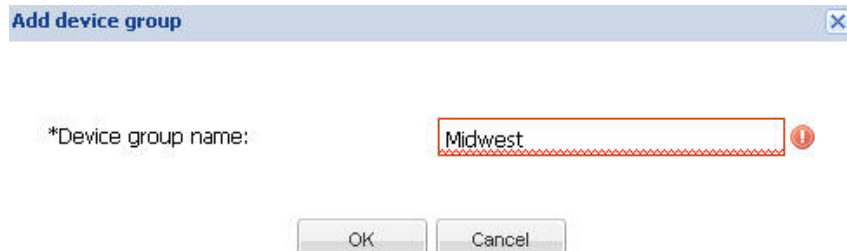

**4.** Click OK. The device group, Midwest, appears in the device groups.

### **Device Groups** East coast

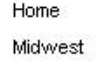

West coast

Once you create a device group, you can move devices into the device group by:

- Specifying a device group when adding this device in SDM
- Moving a device or devices from one device group to another device group by clicking the Move button

For additional information about device groups, see the Session Delivery Manager's Functionality Guide, Managing Devices chapter.

#### <span id="page-46-0"></span>**About Managed Devices**

You can view a list of all devices being managed. From this list, all or some of them will appear in the Devices list under Route Manager. For detailed information about devices, see the Session Route Manager Core Functionality Guide, Managing Devices chapter.

#### **Accessing All Devices**

To access a list of all devices:

- **1.** Under Device Manager of the Navigation bar, click Devices. A table of all managed devices appears.
- **2.** Click Refresh to update the table contents.

From here you can add or remove managed devices.

#### **Adding a Single Device**

When adding devices in Session Route Manager, you have the ability to add a single device, or to add more than one device in a row. To add one device only, complete the required parameters in the Add Device dialog box and click the OK button at the bottom of the window.

To add a single device:

**1.** Expand the Device Manager slider and Click Devices.

The Device table appears in the content area.

- **2.** Click Add. The Add Device dialog box appears.
- **3.** Device type:—Click one of two device type choices for this device in the drop down list.

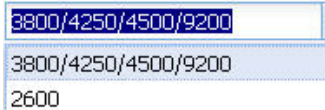

- **4.** IP address 1:—Enter the IP address for this device.
- **5.** IP address 2:—Enter the IP address for the second device, if this device is part of a cluster.
- **6.** SNMP community name:—Enter the SNMP community name for this device. The SNMP community name is the name of an active community where this Net-Net SBC can send or receive SNMP information (performance and fault).
- **7.** SNMP port:—Enter the SNMP port number for this device, or retain the default value of 161.
- **8.** User name:—Enter a user name for this device, if necessary.
- **9.** Password:—Enter the password associated with the user name you entered.

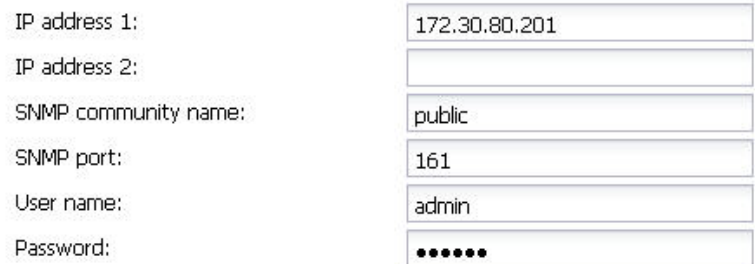

- **10.** Web protocol:—(Net-Net SBC E-series only) Click the web protocol, HTTP or HTTPS, in the drop down list. The default value is HTTP.
- **11.** Web port:—(Net-Net SBC E-series only) Enter the web port for this device. The default value is 80.
- **12.** Web Services protocol:—(Net-Net SBC E-series only) Click the web protocol, HTTP or HTTPS, in the drop down list. The default value is HTTP.
- **13.** Web Services port:—(Net-Net SBC E-series only) Enter the web port for this device. The default value is 80.

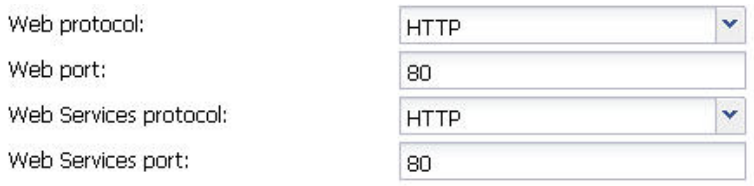

From here, you set the device group for this device.

- **14.** Device Group—Click . The Set Device Group dialog box displays.
- **15.** Click the device group you want this device to belong to.
- **16.** Click OK to add the device group.

**17.** Click OK to add this single device. Your device appears in the device group and the dialog box closes.

#### **Adding Multiple Devices**

To add multiple devices, once you complete the required parameters in the Add Device dialog box for the first device, you retain most of the original information you entered by clicking the Apply. Add more? button.

When you click Apply. Add more?, the Add Device dialog box remains open with your originally-entered values, but the last octet of the management IP address is deleted so you can rapidly add another device, for example, 172.30.80.112, 172.30.80.125, and so on.

To add multiple devices:

- **1.** Perform steps 1 through 17 in *[Adding a Single Device](#page-46-0)*.
- **2.** Click Apply. Add More? to add this device. A Success box appears.
- **3.** Click OK. Your device is added to the device group.

The Add Device dialog box remains open with the same values, except for the IP address 1 field. The last octet in the IP address 1 field is removed.

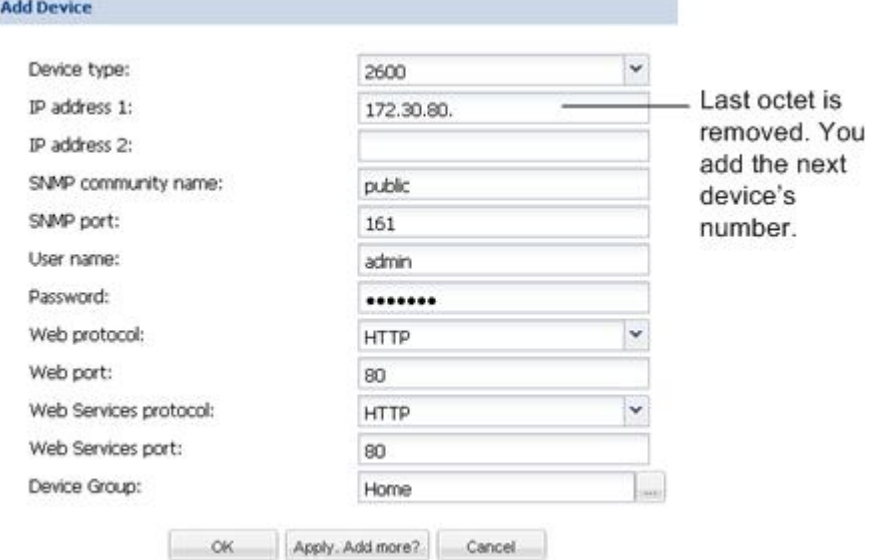

**4.** IP address 1—Enter the last octet of the IP address.

If required, revise other fields in the Add Device dialog box.

- **5.** Click OK to add this device and no more.
- **6.** Click Apply. Add more? to add this device and keep this Add Device dialog box open to add additional devices.

#### **Adding a Device Group**

If while adding a device, you notice that the device group you want is not in the list, you can add it from the Set Device Group dialog box.

- **1.** From the Set device group dialog box, click Add. The Add Device group dialog box appears.
- **2.** \*Device group name:—Enter the name for this device group.

For more information about naming criteria, see *Adding a Device Group*.

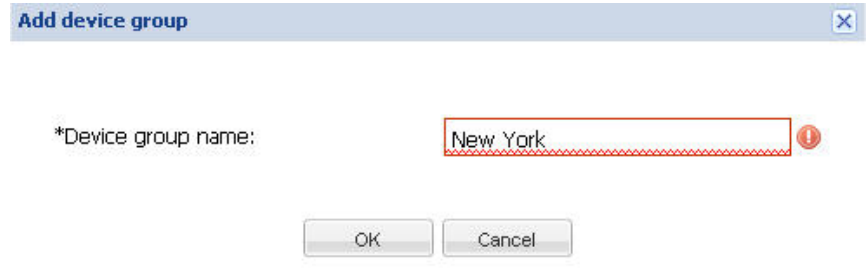

**3.** Click OK.

# **Working with Devices in Route Manager**

This section contains information about working with the managed devices for route manager.

### **Accessing Devices**

To access devices:

Under the Route Manager area of the navigation bar, click Devices. The Device Route Sets tab is displayed in the content area.

Device Route Sets | Associated Devices | Device Route Set Updates | Update Task History

Select a route set from the Route Set table. Click Add to associate the route set with a single device in the device tree or click Add To All to associate it with all devices. A device can be associated with multiple route sets

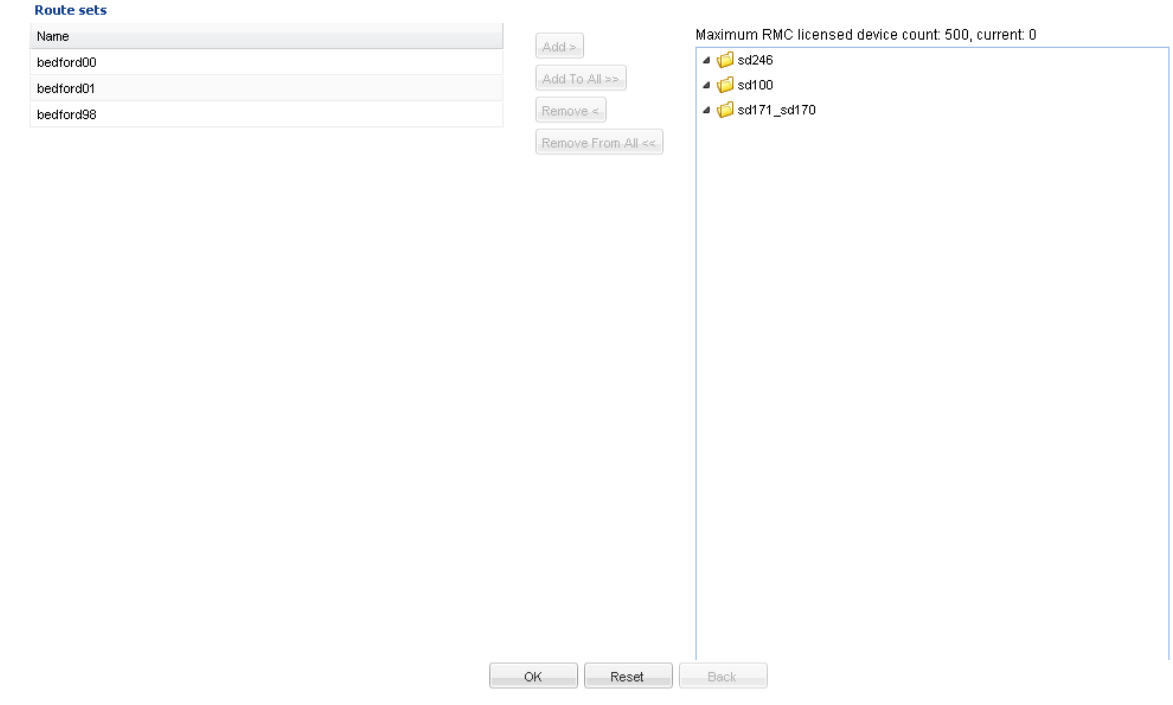

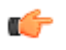

**Note:** You can customize the information displayed on the tab. For more information about customizing the display, see Customizing the Display.

# **Working with Devices**

You can work with the existing devices displayed in the table.

### **Viewing Route Sets Associated With Devices**

To view route sets associated with a device:

- **1.** Click Devices under the Route Manager slider. The Device Route Sets window appears.
- **2.** Click the Associated Devices tab. A table appears with device group folders. For example:

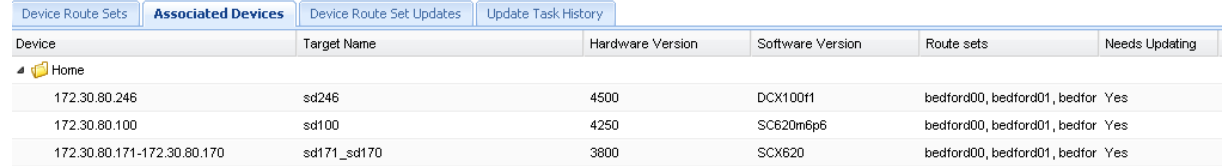

- **3.** Click the folder to view the list of devices found in this device group.
- **4.** Click the device you want to view route sets for and click View Associated Route Sets. The View Device Route Set Details dialog box appears.

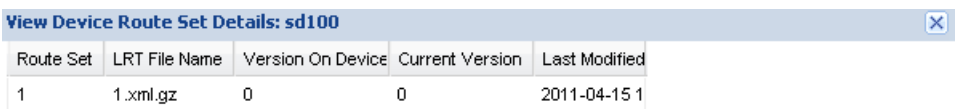

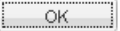

**5.** Click OK to close the dialog box.

### **Comparing LRT Files**

You can compare an LRT file retrieved from a device against the current route set version.

To compare LRT files:

- **1.** Click a row in the devices table and click Compare. The Select route set information appears.
- **2.** Route Set—Choose the route set in the drop down list whose version of the LRT file you want to compare the LRT file retrieved from the device.

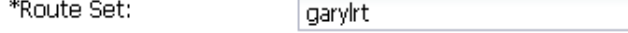

**3.** Click Compare. A message indicates the progress status and the results are displayed at in the Results area of the content area. A new tab is displayed in the content area. Any differences are highlighted in yellow.

v

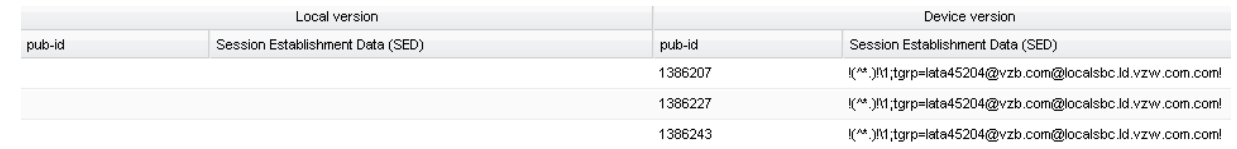

**4.** Click X on the tab to close, or click the Associated Devices tab to return to the device table.

### **Retrieving LRT Files**

You can retrieve an LRT file from a device to use in a new route set.

To retrieve LRT file from a device:

- **1.** From the Associated Devices tab, click the device in the table and click Retrieve LRT file. The Retrieve LRT file from device dialog box appears.
- **2.** New route set name—Enter a name for the new route set.
- **3.** Device LRT configuration name—Enter the name of the device LRT configuration.
- **4.** Device LRT file name—Enter the device LRT filename and choose the extension from the drop-down list.

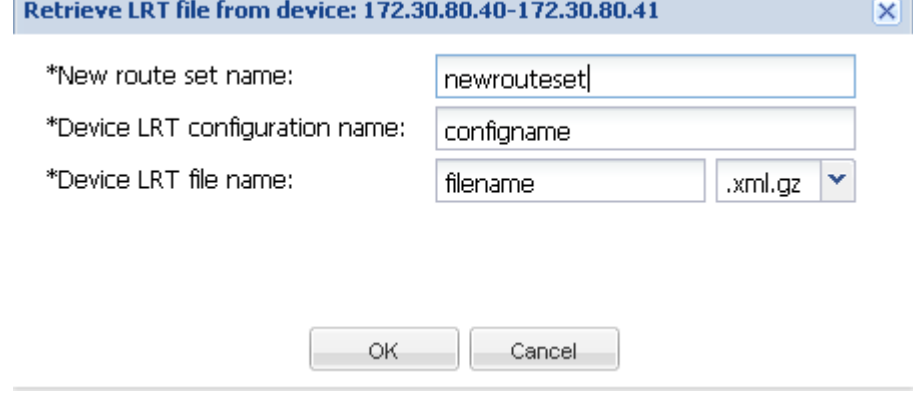

**5.** Click OK.

### **Updating Device with Route Set**

This section shows you how to update a device with a route set.

To update a device with a route set:

**1.** Check the Needs Updating column in the device table for the word Yes. This action indicates a device that needs updating, meaning the route set has been modified since it was last pushed to the device.

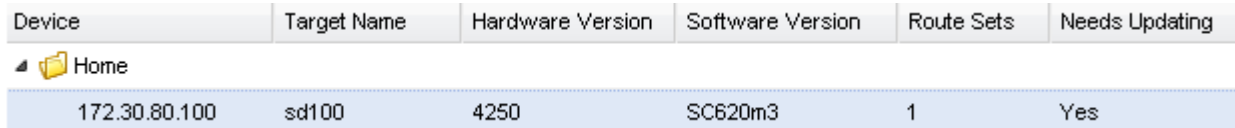

- **2.** Click the Update Device button. The Add Update Task information appears in the content area.
- **3.** Name—Retain the task name or enter a new one.
- **4.** Notes—Add optional text for notes.

\*Name:

Notes:

Update 2010-04-02 18:34:35 Text for notes here.

**5.** Select the device from the Route Set Devices column and click Add.

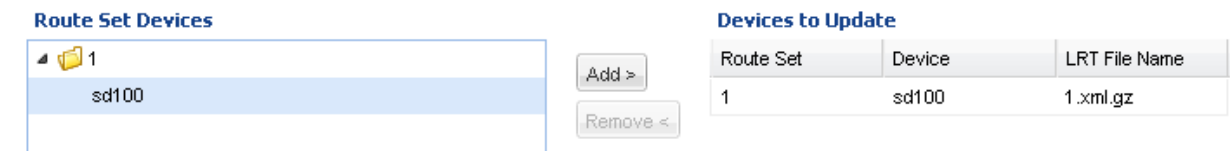

- **6.** Repeat for each route set device you want to update.
- **7.** If failure occurs with any one device update—Click a radio button to choose the failure policy if failure occurs. Roll back all successfully updated devices If failure occurs with any one device update:
	- $\bigcirc$  Abort the entire job

 $\bigcirc$  Skip the failed device update and continue

**8.** Click OK.

# **Associating Route Sets with Devices**

This section explains how to associate route sets with a device. A device can be associated with one or multiple route sets, there is no limit.

To associate route sets with devices:

- **1.** Click the Device Route Sets tab. The route set information appears in the content area.
- **2.** Click a route set in the Route Sets column and either click Add or Add To All if you want to associate the route set with all devices shown in the devices column. The button(s) are disabled unless the device is selected from the right tree.

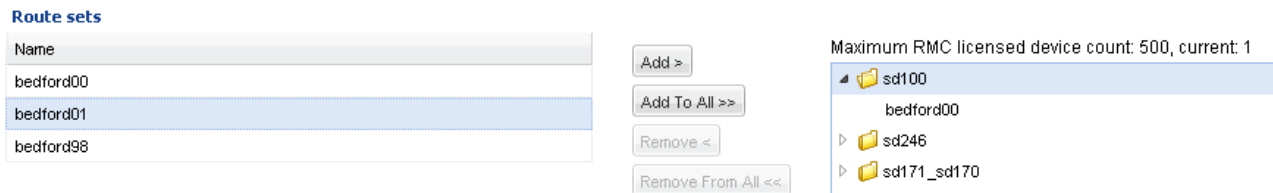

**3.** Repeat step 2 for each individual route set you want to associate with a device.

Maximum RMC licensed device count: 8000, current: 1

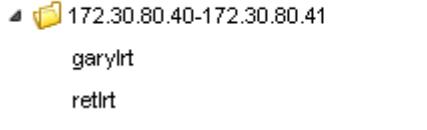

- **4.** Click OK. A message appears indicating the association was updated successfully.
- **5.** Click OK to clear the message.

# **Updating Devices with Route Sets**

After you associate route sets with devices, you need to transfer those route sets to the associated devices. You make the transfer by first configuring an update task and then activating the update. While an update task is in progress, the target device is locked to all other updates.

You must then commit the update to the device or roll it back.

Committing an update removes the lock on the target device and the update task from this table, while adding it to the table displayed on the Update Task History tab.

Rolling back an update rolls back any changes made to the target device. (You cannot access the rollback function while an update task is in progress.)

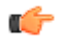

**Note:** If the update task included multiple target devices and rollback fails on any one device, Net-Net Route Manager continues the rollback on all other devices.

The update-tasks process flow is:

- Name the task
- Select a device(s)
- Choose a failure policy
- Apply updates
- Commit or rollback the update(s)

Whether your updates succeed or fail, you must commit or roll back the updates to release the device locks!

### **Accessing Update Tasks**

To access update tasks:

- **1.** With Devices selected in the Navigation bar, click the Device Route Set Updates tab. The Update Tasks table appears in the content area.
- **2.** Double-click an update task in the table to view details about it. For example:

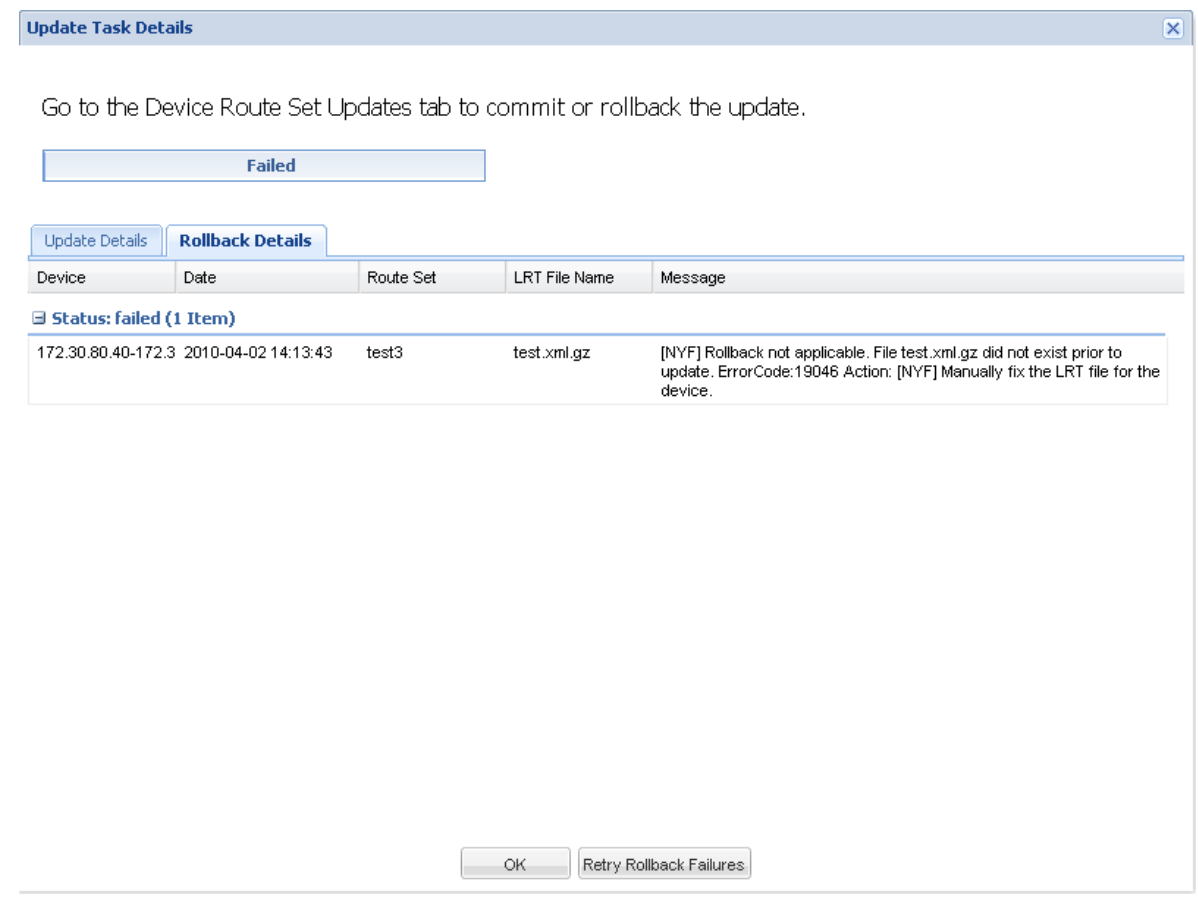

**3.** Click OK to close the window.

### **Creating Update Tasks**

To create an update task:

**1.** In the Device Route Set Updates tab, click Update. The Add Update Task information appears in the content area.

- **2.** Name—Retain the task name or enter a new one.
- **3.** Notes—Add optional text for notes.

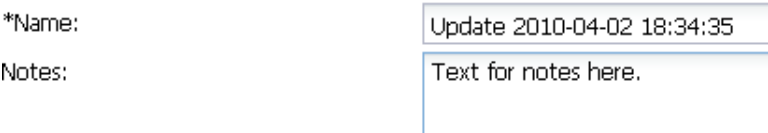

**4.** Select the device from the Route Set Devices column and click the Add or Add To All button.

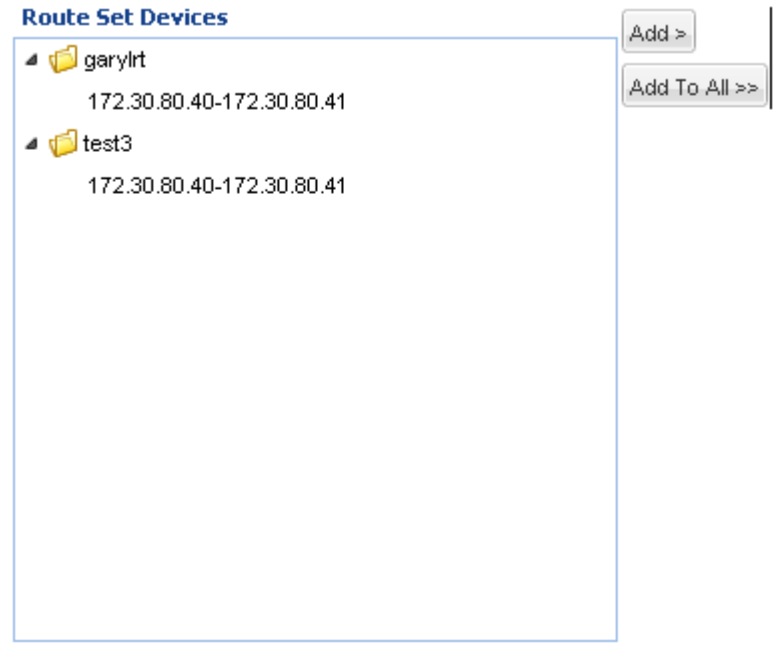

The device is moved to the Devices to Update column.

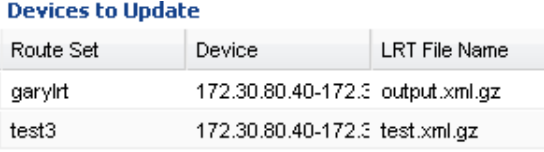

- **5.** Repeat for each device you want to update.
- **6.** If failure occurs with any one device update—Click a radio button to choose the failure policy if failure occurs.

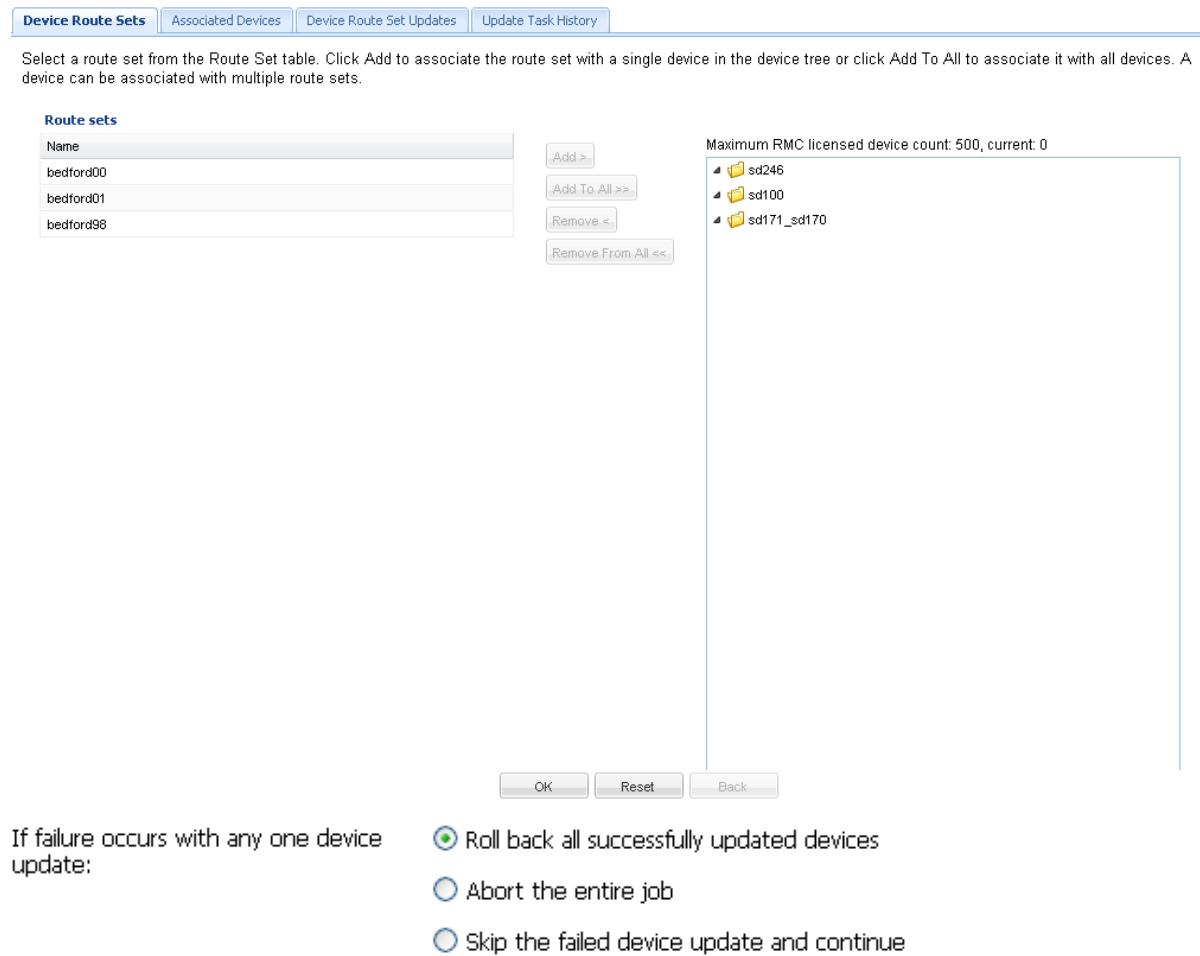

**7.** Click OK. The Update Task Details window appears with a progress bar that indicates the status of the update process.

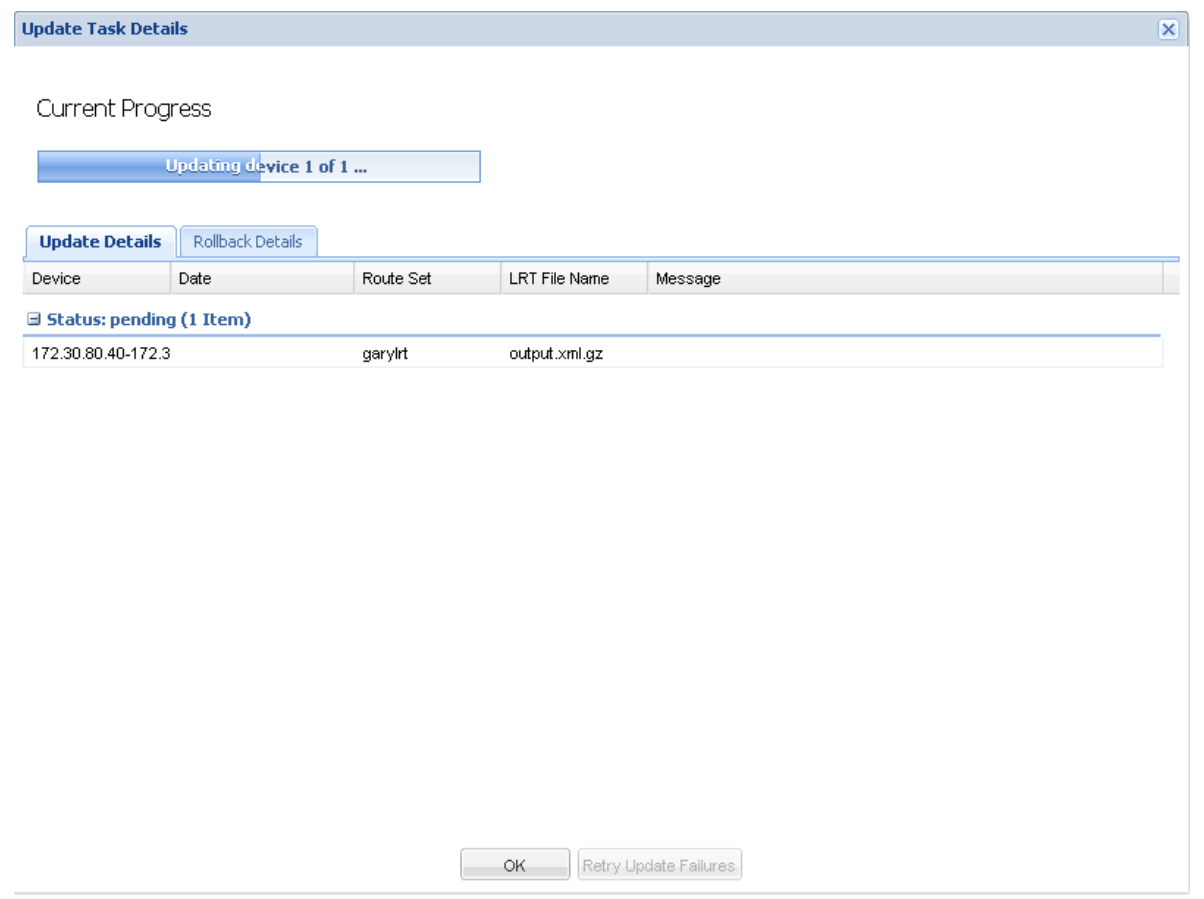

Also a new update task appears in the Update Tasks table. Once the update tasks completes, the information in the Update Task Details window is refreshed and indicates either update was a success or a failure.

If the update failed and you chose rollback as the action, you can click Retry Failures in the Update Task Details window to try the update again. Otherwise, exit the window and rollback the update.

**Note:** If the update fails because a targeted device is busy or locked, an error message appears.

**8.** Click OK to close the Update Task Details window.

### **Committing an Update**

Œ

If the update was a success, you can commit the update on the device.

**Note:** You must own the lock on the route set to commit the update(s) to the device. œ

You MUST commit or rollback your update(s) in order to remove the locks on the associated device(s).

To commit the update:

- **1.** Click the successful update task in the Update Tasks table.
- **2.** Click Commit. The update is committed on the target device and the update task is removed from the Update Tasks table.

The lock on the target device is removed.

Also, the table available on the Update Task History table is updated with the successful update task.

### **Rolling Back an Update**

If the update failed and you chose rollback as the action upon failure, you can rollback the update.

**Note:** You must own the lock on the route set to rollback for this device.

You MUST commit or rollback your update(s) in order to remove the locks on the associated device(s).

To rollback an update:

Ú

- **1.** Click the failed update task you want to rollback in the Update Tasks table.
- **2.** Click Rollback. The rollback starts and a progress bar indicates the status of the rollback.

The update task status is updated in the Update Tasks table and the lock is removed on the device.

Also, the table available on the Update Task History table is updated with the update task.

If you do not commit or rollback your updates, an error message displays similar to the example below when you attempt to perform another update on a device(s) associated with this previous update.

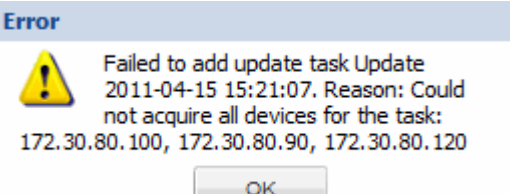

# **Viewing Update Task History**

You can view a history of all route updates made to devices and delete tasks from the history.

To view update task history:

**1.** With Devices selected in the Navigation bar, click the Update Task History tab. A table of update tasks appears in the content area.

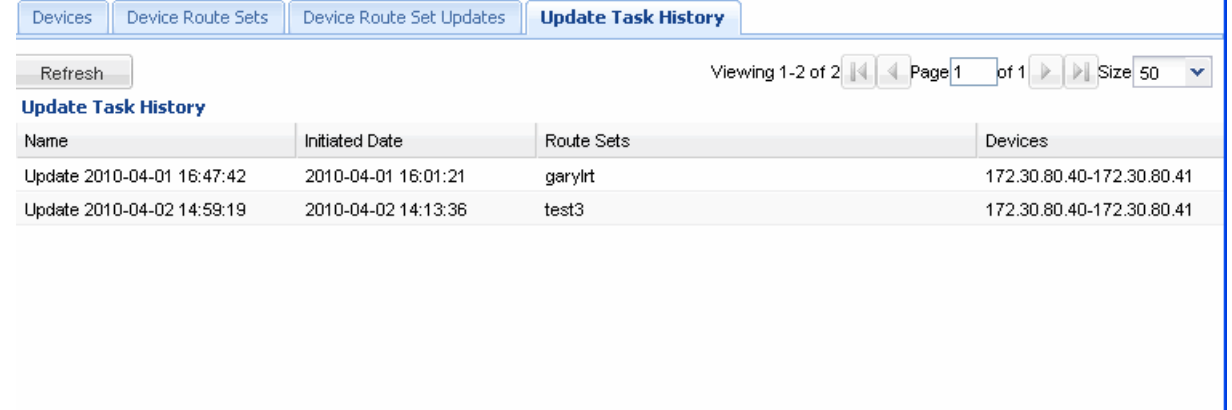

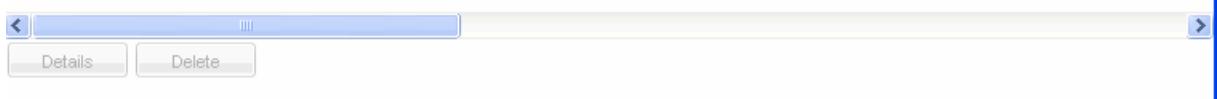

**2.** To delete an update task from the history, click it in the table and click Delete. You are prompted for confirmation.

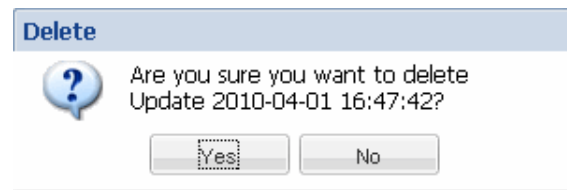

**3.** Click Yes to delete the task, No to exit without deleting.

# **Removing Managed Devices**

To remove a managed device:

**1.** In the navigation bar, click Devices.

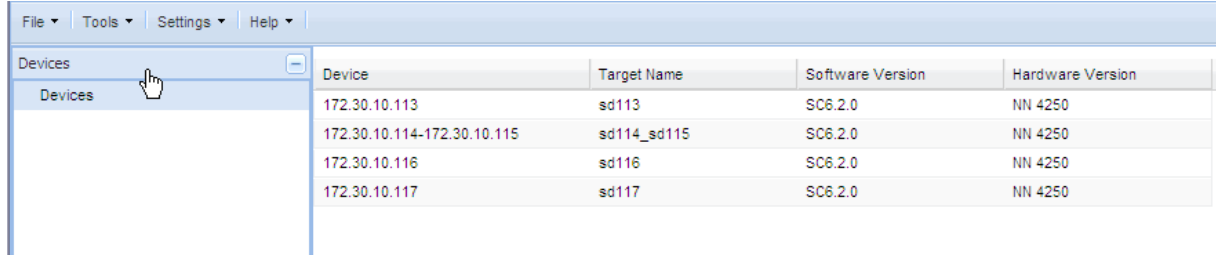

**2.** In the content area, click the row in the Device table corresponding to the device you want to remove. The row is highlighted to show your selection, and the Remove button displays in the content area.

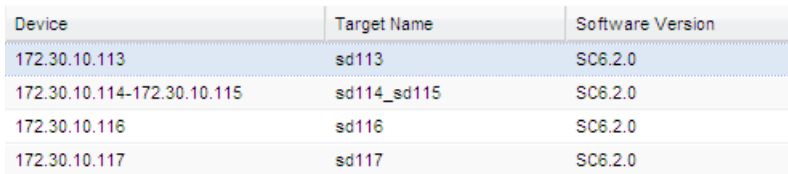

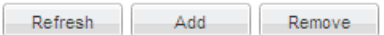

- **3.** Click Remove.
- **4.** A dialog box appears, asking you to confirm the removal. Click Yes to proceed with the removal. Click No if you do not want to remove the device.

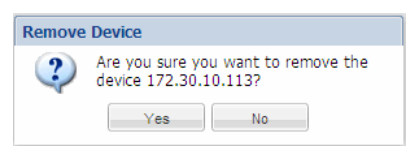

Proceeding with device removal will not interrupt an RM update of routing information or any administration device command in progress. If such an operation is in progress, an error message appears and the device will not be removed.

# **Backup and Restore Route Sets**

# **Overview**

This chapter contains information about how to backup and restore your route sets. When you restore a route set backup, you remove all edits made to the route set after the backup was made.

### **Accessing Route Set Backups**

To access route set backups:

**1.** In the Navigation bar, click Backup/Restore. The Route Set Backups information appears in the content area.

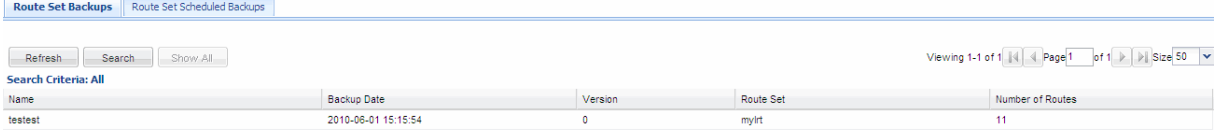

 $\begin{array}{|c|c|c|c|c|} \hline & \text{Restore} & \\\hline \end{array} \begin{array}{|c|c|c|c|c|c|} \hline & \text{Delete} & \\\hline \end{array}$ 

**2.** Click Refresh to refresh the table display.

### **Searching for Backups**

You can search for route set backups based on name only, name and date and time, or on date and time.

#### **Backup and Restore Route Sets**

To search for route set backups:

- **1.** Click Search. The Backup Search dialog box appears.
- **2.** Name—Enter the name of the route set backup.

Name: name

**3.** Starting at—Choose the date from the calendar and the time from the drop down list.

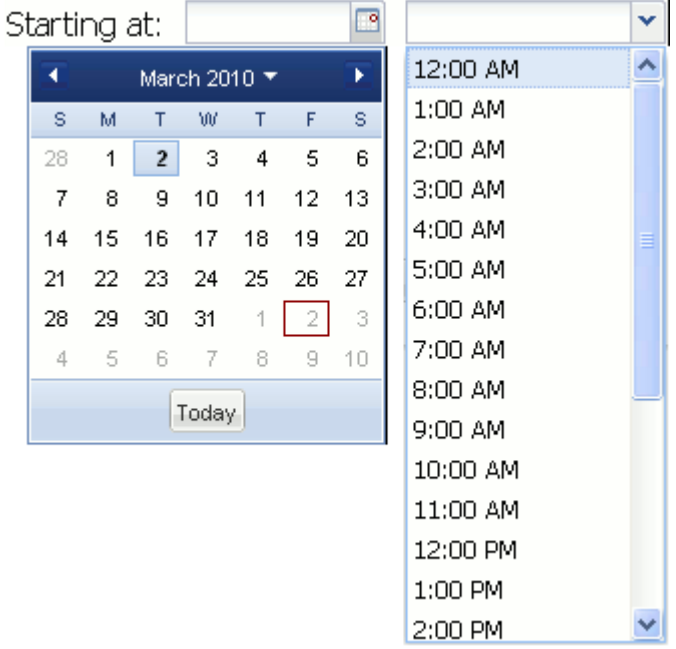

**4.** Ending at—Choose the date from the calendar and the time from the drop down list.

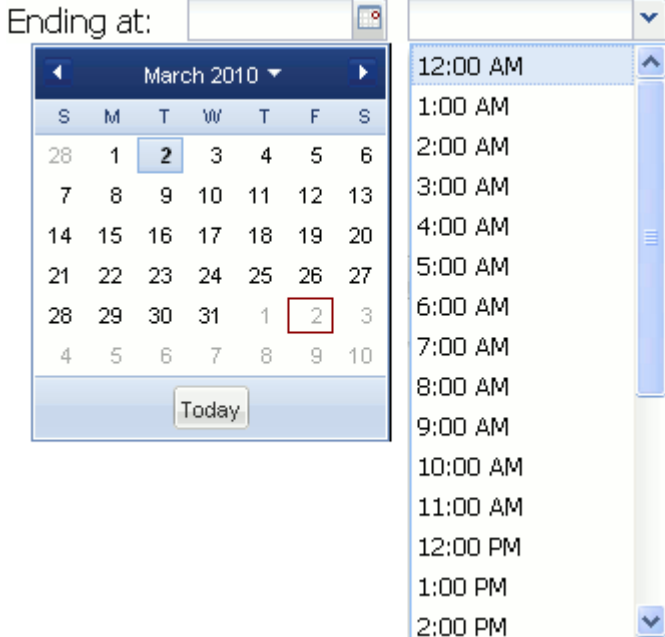

- **5.** Click Search. The results are displayed in the table.
- **6.** Click Show All to re-display all backups.

# **Scheduling Backups**

You can schedule backups to run now, daily, or weekly. If you create a backup to run now, a scheduled task is created and listed in the scheduled tasks table. Once it runs, the scheduled task is removed from the table.

You can schedule a maximum of three backups for each type of backup. For example, for a route set named national, you can schedule three backups scheduled Now, another three scheduled Daily, and a final three scheduled Weekly.

To schedule backups:

**1.** Click the Route Set Scheduled Backups tab. The scheduled backups table appears.

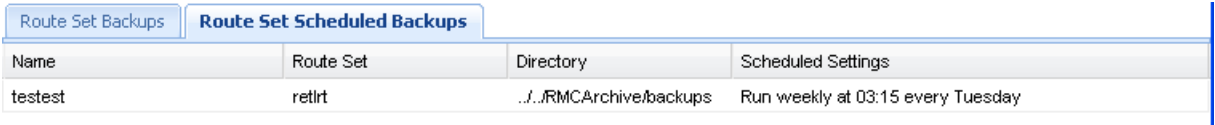

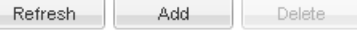

- **2.** Click Add. The Add Scheduled Backups dialog box appears.
- **3.** Name—Enter the name of the route set backup.
- **4.** Route Set—Choose the route set you want to backup from the drop-down list.

\*Route Set:

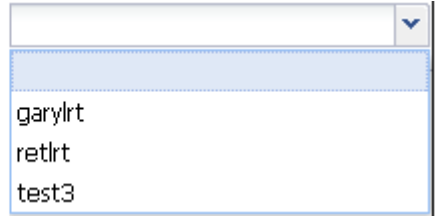

- **5.** Scheduled Settings—Click Now to create a backup task that will run immediately.
- **6.** Click Daily to create a backup task that runs daily at the time you choose from the drop-down list.

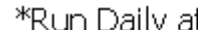

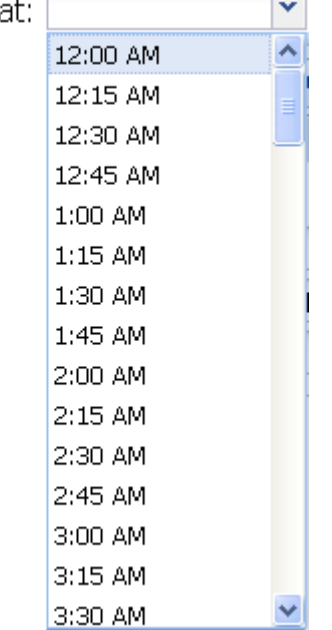

 $\overline{1}$ 

**7.** Click Weekly to create a backup task that runs weekly at the time and on the day of the week you choose from the drop-down lists.

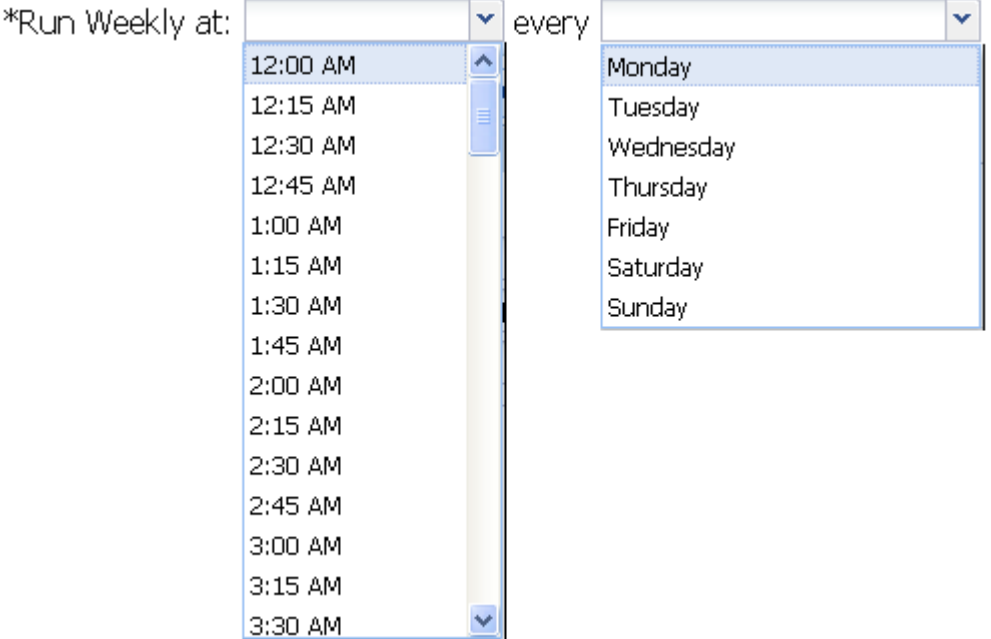

**8.** Click OK. The backup task is added to the table. If it is scheduled to run now, it is deleted from the table after the process completes.

# **Restoring Backups**

When your restore a route set backup, you lose any edits made after the backup was done.

To restore route set backups:

**1.** On the Route Set backups tab, choose a route set from the table and click Restore. You are prompted about continuing with the backup.

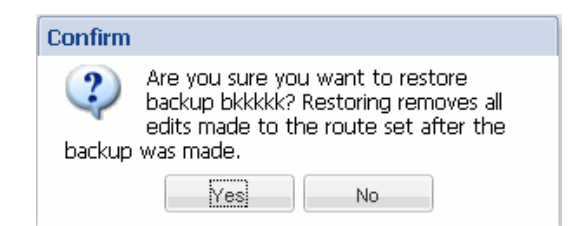

**2.** Click Yes to continue and No to cancel.

If you click Yes, a progress bar appears indicating the restore is occurring. After the restoration is complete, the route set version number increments.

# **Route Manager for Diameter Director**

### **Overview**

This chapter contains Route Manager configuration and management information for Diameter Director devices. Configuration and management procedures that differ from standard SBC instructions appear in this chapter.

# **Accessing Route Sets**

To access route sets:

Under the Route Manager area of the navigation pane, click Route Sets. The route sets table appears in the content area.

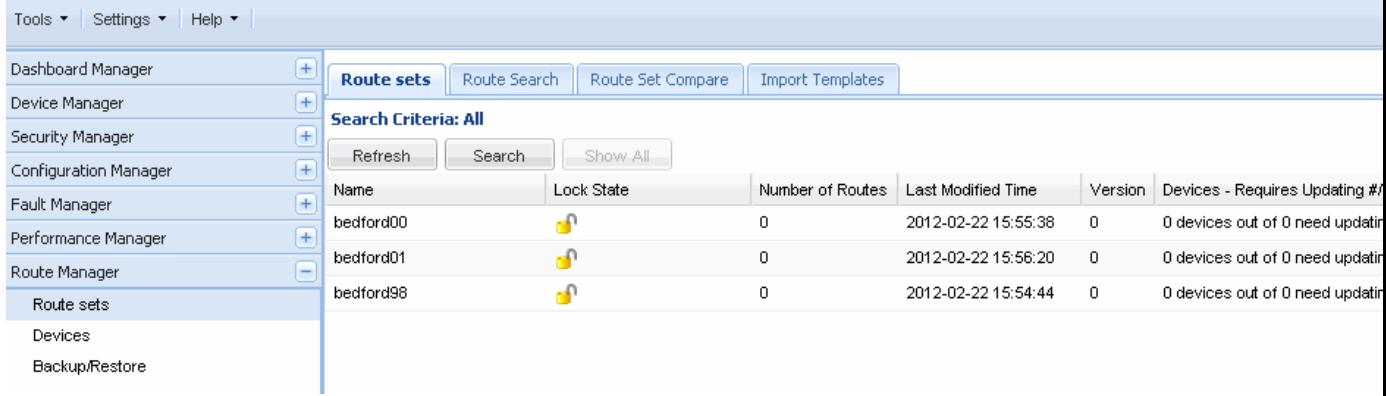

From here you can add new route sets and work with existing route sets.

### **Customizing the Display**

You can change the route set table display by changing the columns that are displayed and/or the order of table entries.

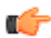

**Note:** The example images displayed in this guide might not display all possible table data. By performing the steps in this procedure, you can display all data, or as little as you require. The data display can be changed as frequently as you like.

To customize the table display:

#### **Route Manager for Diameter Director**

**1.** Position the cursor over a column heading. An arrow appears on the right side of the box. For example:

Name  $\triangle$ 

**2.** Click the down arrow to display the menu. For example:

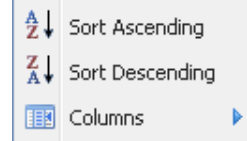

- **3.** Click Sort Ascending to order the route sets by ascending order or Sort Descending.
- **4.** Click Columns to access a list of column names. For example:

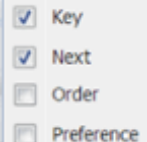

- **5.** Click a marked checkbox to hide that column or click an empty checkbox to display that column.
- **6.** Click elsewhere in the display to clear the menus.

### **Adding Route Sets**

To add new route sets:

- **1.** From the Route Sets tab, click **Add**. The Add Route Set dialog box appears.
- **2. Route Set Type**—Select DSC for the route set type.
- **3. Name**—Enter a name for the new route set using alphanumeric characters without spaces.
- **4. Device LRT configuration name**—Enter the configuration name of the LRT associated with the route set. This value must match the configured name on the device.
- **5. Device LRT file name**—Enter the name you want to use for this LRT file. The file name must match what is in the device's configuration.

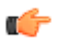

**Note:** The values entered for Device LRT configuration name and Device LRT file name must match the configuration objects found in the LRT.

- **6. Description**—Optional. Enter a description for this route set.
- **7. Notes**—Optional. Enter a note for this route set.

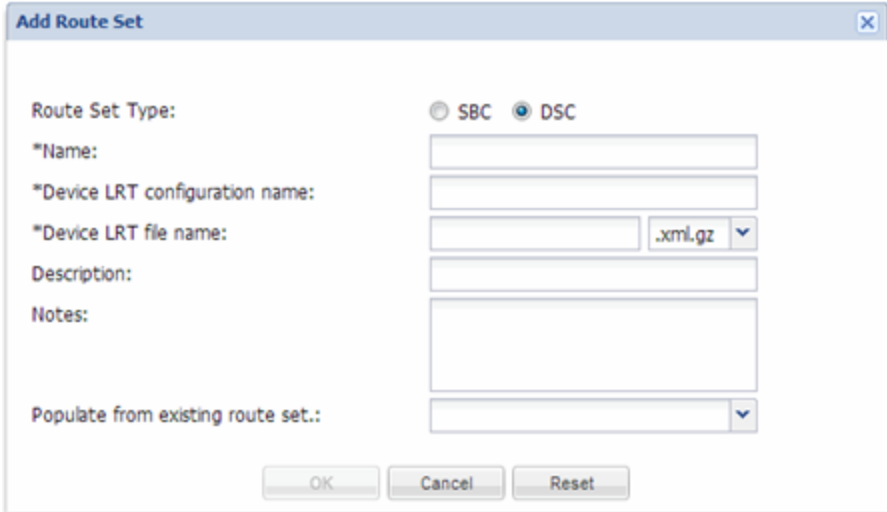

**8.** Click **OK**. The new route set appears in the Route Sets table.

 $\overline{\mathbf{x}}$ 

# **Working with Existing Route Sets**

You can work with the existing route sets displayed in the table. Before you can work with route sets, you must lock the route set. Only users with full permission granted can lock and unlock route sets. For more information about permissions, see the SDM Administration Guide.

### **Locking a Route Set**

You must first lock a route set before you can:

- Edit this route set
- Make a copy of this route set
- Manage routes
- Delete this route set

To lock a route set:

Click the route set you want to edit in the route set table and click **Lock**.

The Lock State toggles from unlocked, indicated by  $\Box$ , to locked, indicated by  $\Box$  admin. The name of the user who locked the route set is listed.

From here, you can edit this route set. (Before you lock the route set, the **Edit** button is disabled. Once you lock the route set, the **Edit** button is enabled.)

### **Editing a Route Set**

To edit a route set:

**Edit Route Set** 

- **1.** Click a row in the table to select route set and click **Lock** to lock this route set for editing.
- **2.** Click **Edit**. The Edit Route Set dialog box appears.
- **3. Description**—Edit, or add, the description to your route set.
- **4. Notes**—Edit, or add, the notes to your route set.

You cannot edit any of the other parameters.

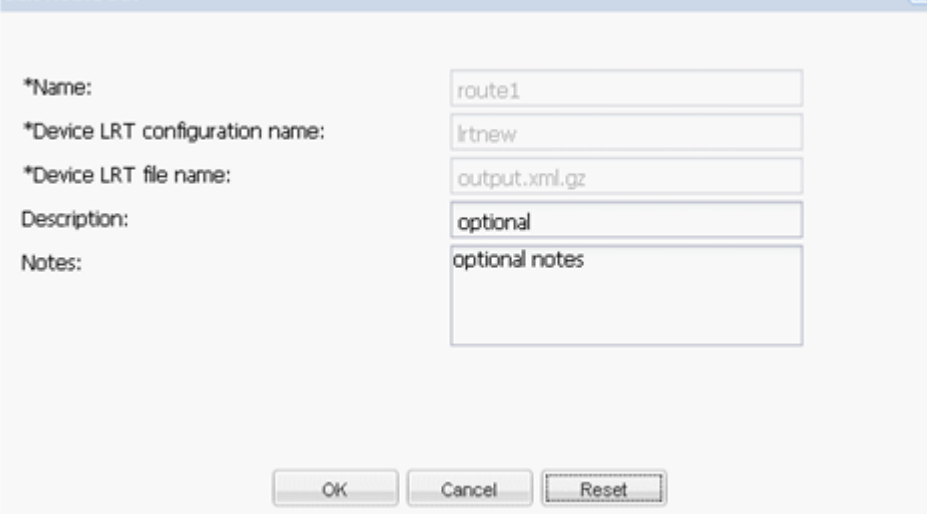

**5.** Click **OK** to save your edits.

### **Copying a Route Set**

To copy a route set:

- **1.** Click the row for the route set you want to copy and click **Copy**. The Copy Route Set dialog box appears.
- **2. Name**—Enter a name for the route set copy.
- **3. Device LRT configuration name**—Retain the originally-entered value or enter a new LRT configuration name.
- **4. Device LRT file name**—Retain the originally-entered value or enter a new LRT file name.
- **5. Description**—Optional. Retain the originally-entered value or enter a new description for the copy.
- **6. Notes**—Optional. Retain the originally-entered value or enter new notes for the copy.
- **7. Populate from existing route set**—Optional. Retain the default existing route set from which you want to populate or choose a new one from the drop-down list. The list will only populate with route sets of the same device type..

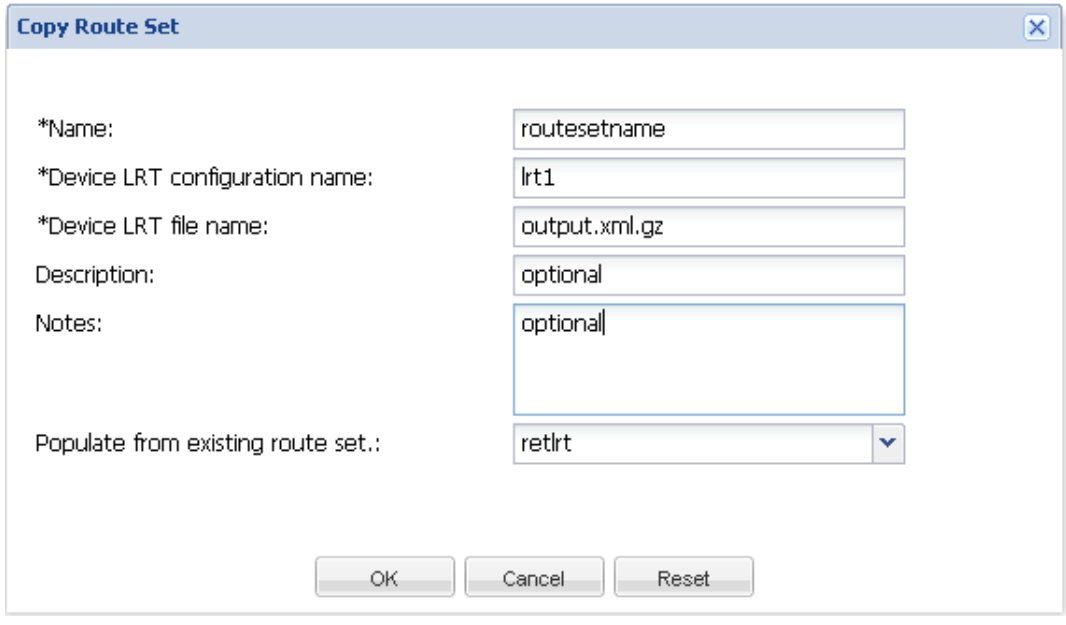

**8.** Click **OK**. Your route set copy is added to the Route Sets table.

### **Deleting Route Sets**

To delete route sets:

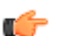

**Note:** You must first lock this route set before you can delete it.

Click the route set row in the table and click **Delete**. A confirmation message appears.

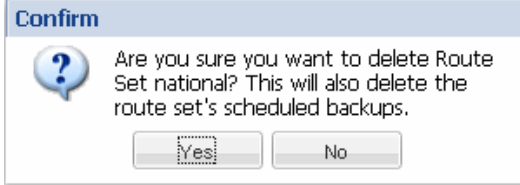

Click **Yes** to continue with the deletion or **No** to exit.

# **Importing Route Sets**

When you import a CSV file, column definitions and minimum fields are required in the file. Formulas specified in RM during the import process are applied globally and stored with each record during the import.

A value supplied in the formula field of a record has precedence over the formula specified in RM during import. Order and precedence determine order of the numbers in the XML file, with the lowest appearing first.

You specify the CSV file and the file format. Then you allow mapping of CSV columns to RM properties. Finally, a confirmation displays what is imported, including a display of errors.

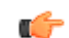

**Note:** Before you can import routes for this route set, you must make sure you have locked the route set.

### **File Selection**

To import route sets:

- **1.** In the Route Sets table, click the row of the locked route set for which you want to import routes and click **Manage Routes**. The Route Set Edit window appears.
- **2.** Click **Import**. The Route Set Import Step 1 File Selection information appears.

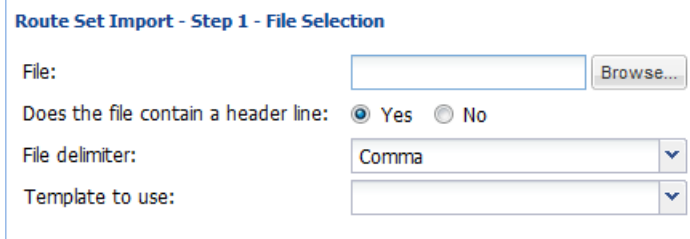

- **3. File**—Browse to the file you want to import.
- **4. Does the file contain a header line**—Click the appropriate radio button.

Does the file contain a header line:  $\circledcirc$  Yes  $\circledcirc$  No

**5. File delimiter**—Choose the file delimiting method from the drop-down list.

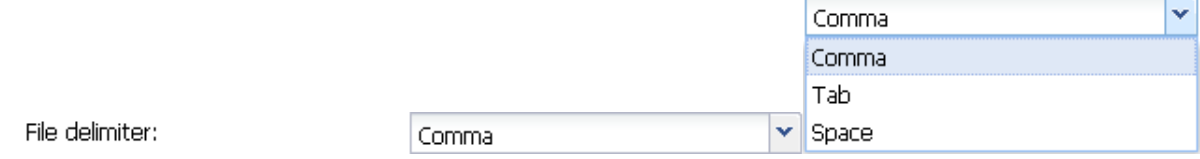

**6. Template to use**—Choose the template from the drop-down list, or leave this field blank.

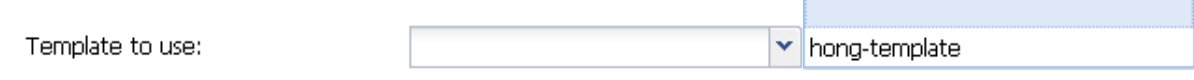

**7.** Click **Next**.

### **CSV Column Assignments**

The Route Set Import - Step 2 - CSV Column Assignments information displays.

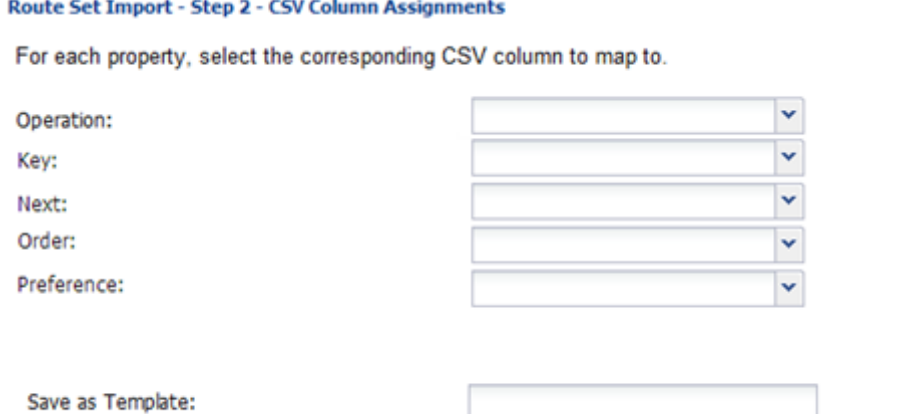

**1.** Select the corresponding CSV column from the drop-down list to map to each property listed.

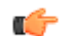

**Note:** If you chose a template in Step 6, this mapping is already defined.

**2. Operation**—Select the operation you wish to perform.

The value for the **Operation** property must be either:

- Add to add the route
- Delete to delete the route

Modify works by having two rows in the CV, a delete row and an add row.

- **3. Key** Select the Key you wish to assign. The Key value is the avp-code you want to specify.
- **4. Next**—Select a value for Next from the drop-down. The Next value should be the next-hop you want to specify.
- **5. Order**—Select the Order you want to use for displaying routes in the application and the output of routes in the LRT that share the same Key.
- **6. Preference**—Select the Preference you want to use for ordering routes in application and the output of routes in the LRT that share the same Key and Order.
- **7. Save as Template**—Save mappings to a template, if not already specified in an earlier step, by entering a name for it in the textbox.
- **8.** Click **Next**.

### **Confirmation**

The Route Set Import - Step 3 - Confirmation displays a sample of what will be imported, along with any errors. If the number of errors exceeds a certain amount, the **Finish** button is disabled.
#### Route Set Import - Step 3 - Confirmation

Review the sample of what will be imported. If the information looks incorrect click Back, otherwise click Finish.

Number of routes to be added.: 10000 Number of routes to be deleted.:  $\ddot{\mathbf{0}}$  $\bf{0}$ 

Number of Errors:

#### Preprocessing failures. These rows will not be imported.

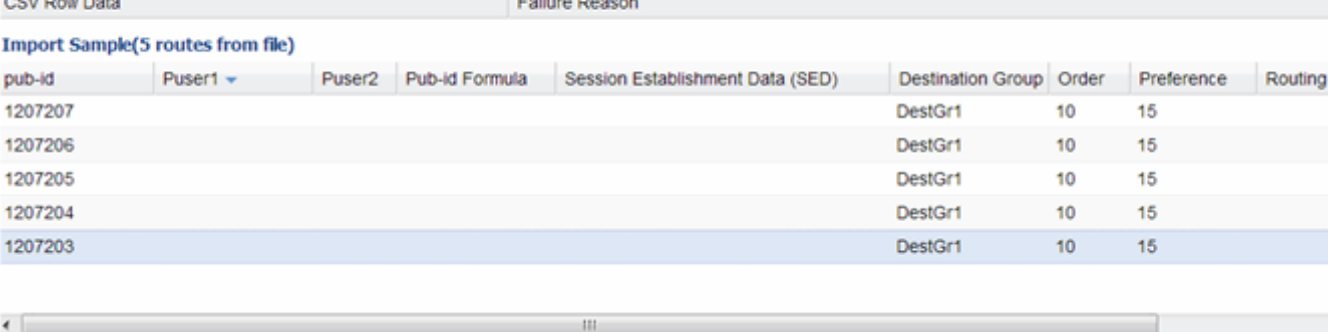

Finish

Cancel

- **1.** If there are errors, click **Back** and correct your mappings.
- **2.** Click **Finish**.

and the control of the con-

## **Results**

The following screen displays once you have completed all three steps of the Route Set Import task:

< Back

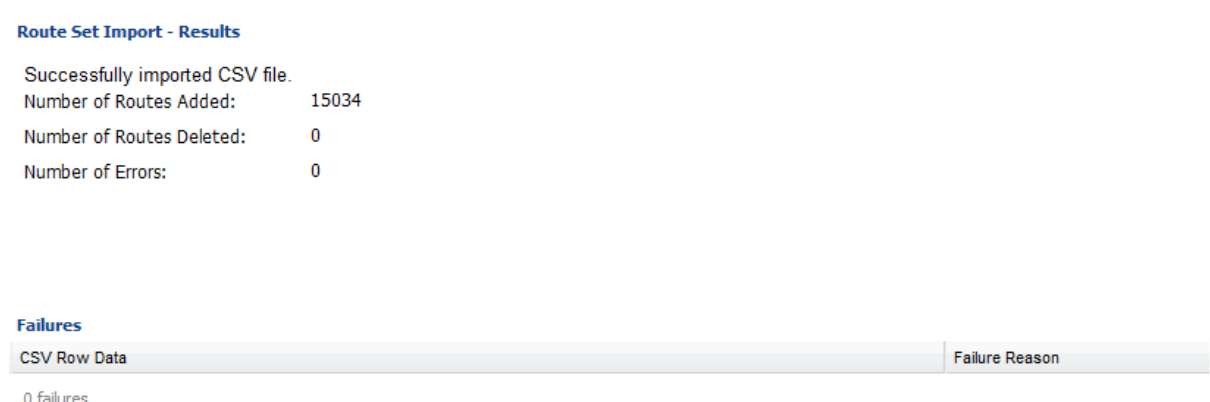

Route Set Import failures appear in the Failures table, along with a reason why the route set import failed.

# **Managing Routes in Route Sets**

### To manage routes:

Click the locked route set in the table and click **Manage Routes**. The Route Set Edit tab for that route set appears. The default view is of routes organized by Key.

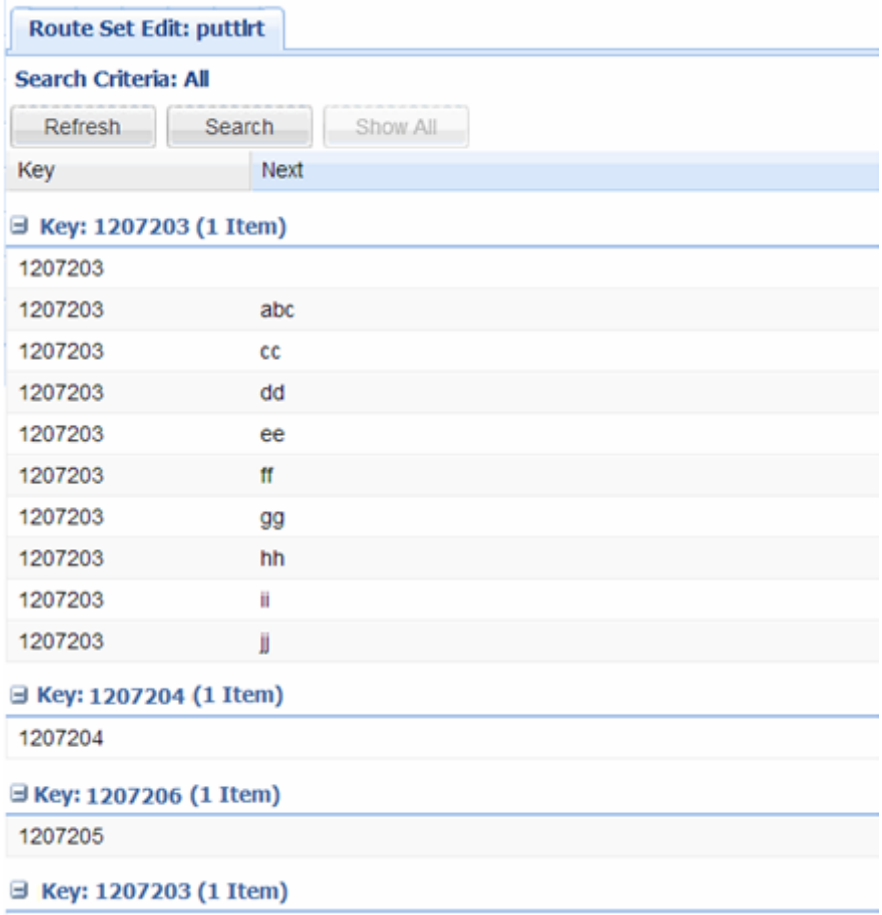

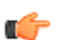

**Note:** You can customize the information displayed on the tab.

## **Searching for Routes**

You can search for routes by the Key and Next properties. You can use the asterisk (\*) as a wildcard for a partial substring match and the question mark (?) for character match for all the property fields.

To search for routes:

- **1.** From the Route Sets tab, click the locked route set that you want to search routes for.
- **2.** Click **Manage Routes**. The Route Set Edit window appears.
- **3.** Click the **Search** button. The Route Search dialog box appears.
- **4. Key**—Enter the public identifier you want to use as search criteria.
- **5. Next**—Enter the public identifier you want to use as search criteria

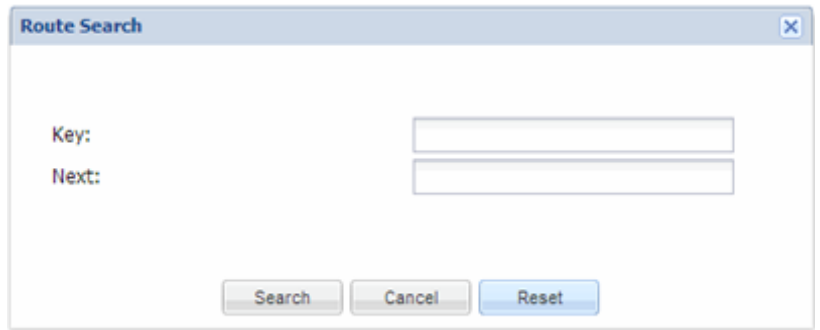

**6.** Click **Search**. The results of the search are displayed.

## **Adding Routes**

You can add routes to the route sets you have created. You must first lock the route set for use before you can add routes to it.

To add routes to route sets:

- **1.** On the Route Sets tab, click the locked route set you want to add routes for and click **Manage Routes**. The Route Set Edit window opens.
- **2. Click Add**. The Add Route dialog box displays.
- **3. Key**—E.
- **4. Next**—E.
- **5. Order**—E.
- **6. Preference**—E.

Below is an example of an Add Route display:

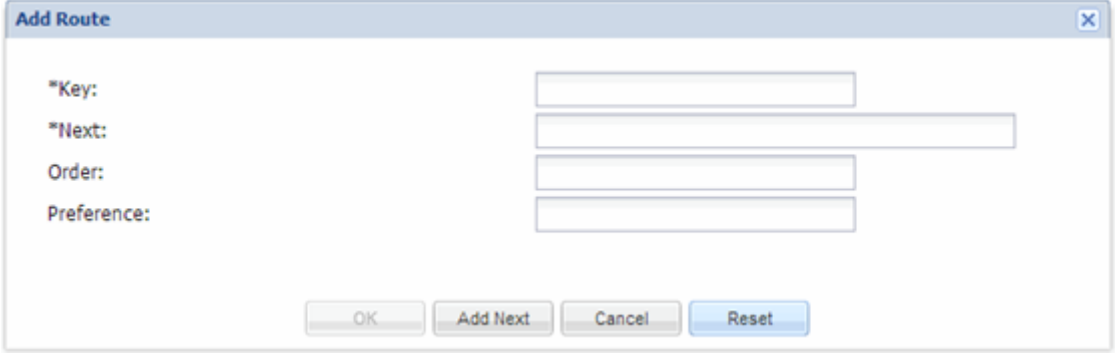

**7.** Click **OK**. The new route displays in the table.

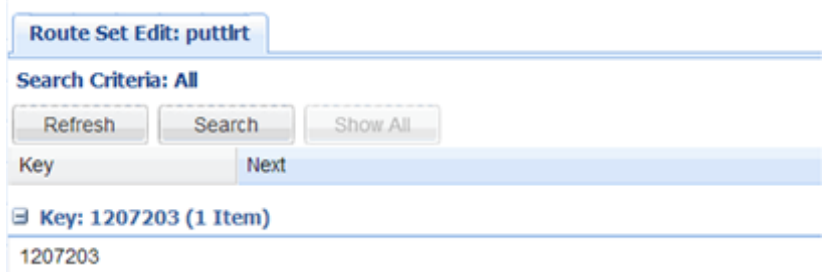

## **Replacing Route Properties**

You can replace a property for multiple routes based on search criteria. Before you can replace route properties for your route set, you must make sure you locked your route set for managing.

To replace route properties:

- **1.** On the Route Set Edit page click **Replace**. The Route Replace All dialog box displays.
- **2.** You can enter the search criteria such as **Key**, **Next**, and/or other property values. You can use the wildcard values asterisk (\*) and question mark (?).

For example, to search for **Key** 123456789 and to replace the current Order value of 10 with 25:

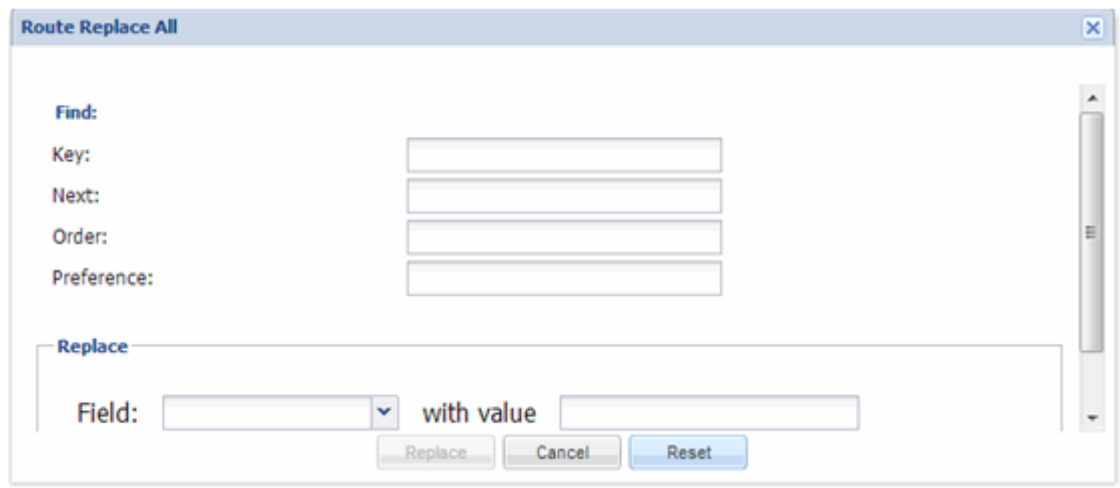

- **3.** Scroll to Replace.
- **4. Field**—Select the route property you want to replace in the drop-down list.
- **5. with value**—Enter the new value for the route property you selected in the **Field** parameter. (This is the new value, which replaces the old value for the field.)
- **6.** Click **Replace**. A confirmation message appears, For example:

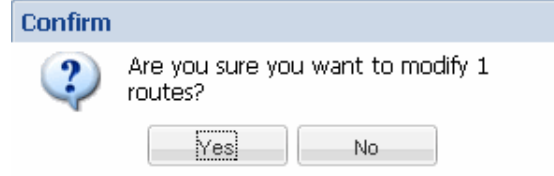

**7.** Click **Yes** to continue. A progress message appears and the replacement is made.

Or, you can scroll to the Replace section of the window and select a particular property to replace, along with a specific value for that property.

- **8.** Click **Replace** to continue with this operation.
- **9.** Click **Cancel** to cancel this operation.
- **10.** Click **Reset** to clear the fields in the Route Replace All window and begin again.

## **Searching Routes**

You can search routes in route sets for a specific Key, or any of the route properties.

To search route sets:

- **1.** Click the Route Search tab.
- **2. Route Set Type**—Select the type of device associated with the route sets you wish to search.
- **3. Key**—Enter the key to use as search criteria. You can use the asterisk (\*) as a wildcard.

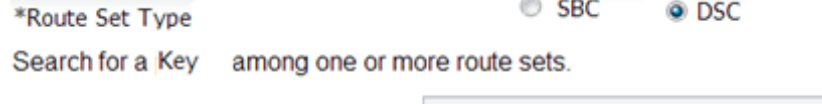

\*Key:

**4. Select route sets to search**—Click the checkboxes for each individual route set you want to search, or click Route Sets to search all route sets in the list.

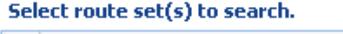

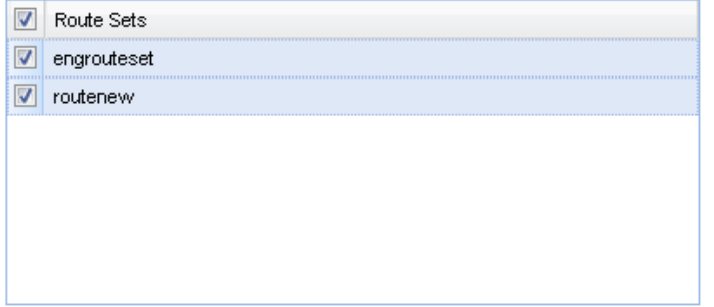

**5. Filter by device**—Click a device in the drop down list if you want to filter by device. The route sets are checked for the device.

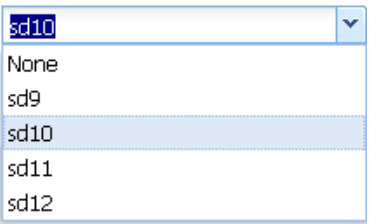

- **6.** Click **Search**. The results appear at the bottom of the screen. You can page through the results.
- **7.** Click **Refresh** to refresh the display.
- **8.** Select a row in the display and either click **Edit** to access the Edit Route dialog box to modify the route, or click **Delete** to delete the route from the route set.

## **Editing Routes**

Before you can edit route properties for your route set, you must make sure you locked your route set for managing.

To edit routes:

- **1.** On the Route Sets tab, click the locked route set you want to add routes for and click **Manage Routes**. The Route Set Edit window opens.
- **2.** Click the route you want to edit in the route table and click **Edit**. The Edit Route dialog box appears.
- **3.** Edit existing information for this route, or enter new information in the empty text boxes.

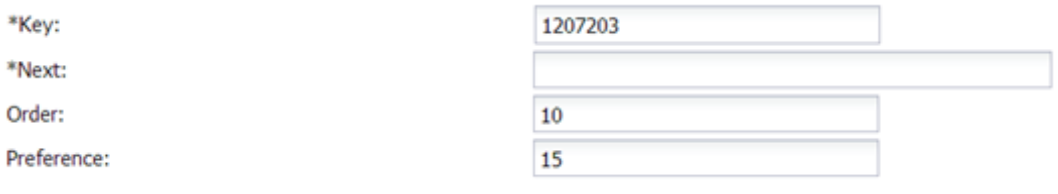

**4.** Click **OK**.

## **Comparing Route Sets**

You can compare two route sets. For example, before performing an update you can compare the contents of your route set with the one in the LRT file currently active on the SBC. The differences between the two route sets are highlighted in yellow.

To compare route sets:

- **1.** In Route Sets, click the Route Set Compare tab.
- **2. Route Set Type**—Select the type of device associated with the route sets you want to compare.
- **3. Route Set 1**—Click the first route in the drop down list.

**4. Route Set 2**—Click the second route in the drop down list. The **Compare** button is activated.

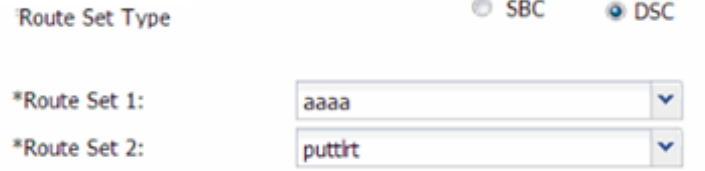

**5.** Click **Compare**. A progress bar appears while the comparison is done. When complete, the results are displayed in two columns at the bottom of the screen.

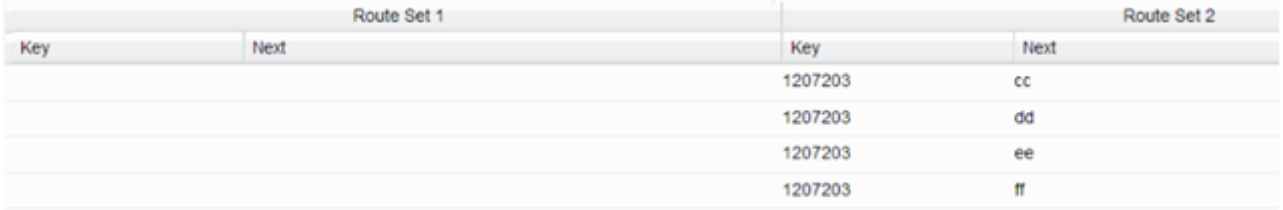

If the contents are identical between the two, messages appear in both columns.

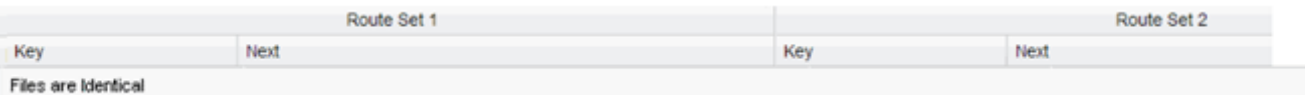

# **Managing Import Templates**

## **Accessing Import Templates**

To access import templates:

In the Route Sets window, click the **Import Templates tab**. A table of import templates displays.

From here you can add new import templates and edit existing ones.

## **Adding Import Templates**

To add import templates:

- **1.** In the Import Templates window, click **Add**. The Add Import Template dialog box displays.
- **2. Route Set Type**—Select the device type associated with the route set.
- **3. Name**—Enter a name for the new import template.

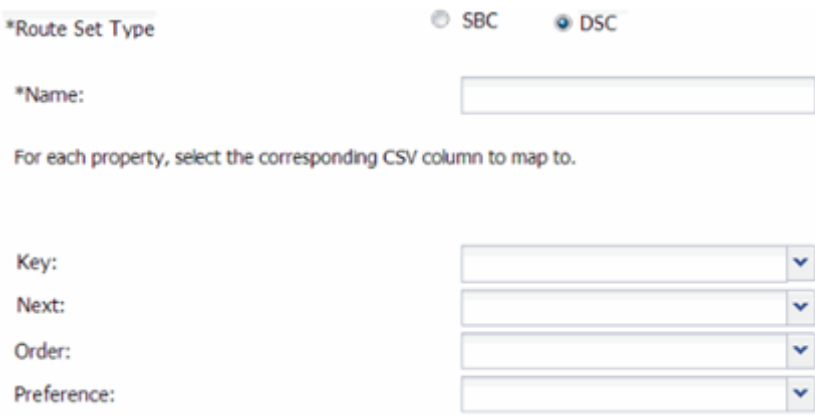

- **4.** Map the properties to the corresponding row in the CSV file. You choose the row number from the drop-down list. For example:
- **5.** Click **OK**. The template is created.

# **Editing Import Templates**

To edit import templates:

- **1.** Click an import template in the table. The operation buttons are activated.
- **2.** Click **Edit**. The Edit Import Template dialog box appears.
- **3.** Make the edits you need to the properties and/or formula.
- **4.** Click **OK**.

# **Copying Import Templates**

To copy import templates:

- **1.** Click the row of the import template you want to copy in the table and click **Copy**. The Copy Import Template dialog box appears.
- **2. Name**—Enter a name for the import template copy.
- **3.** Map properties to the corresponding rows in the CSV file.

Edit the imported template, if required.